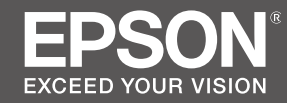

# **SC-R5000 Series SC-R5000L Series**

SK **Inštalačná príručka**

- RO **Ghid de instalare**
- BG **Ръководство за инсталация**
- LV **Uzstādīšanas instrukcija**
- LT **Parengties vadovas**
- ET **Seadistusjuhend**

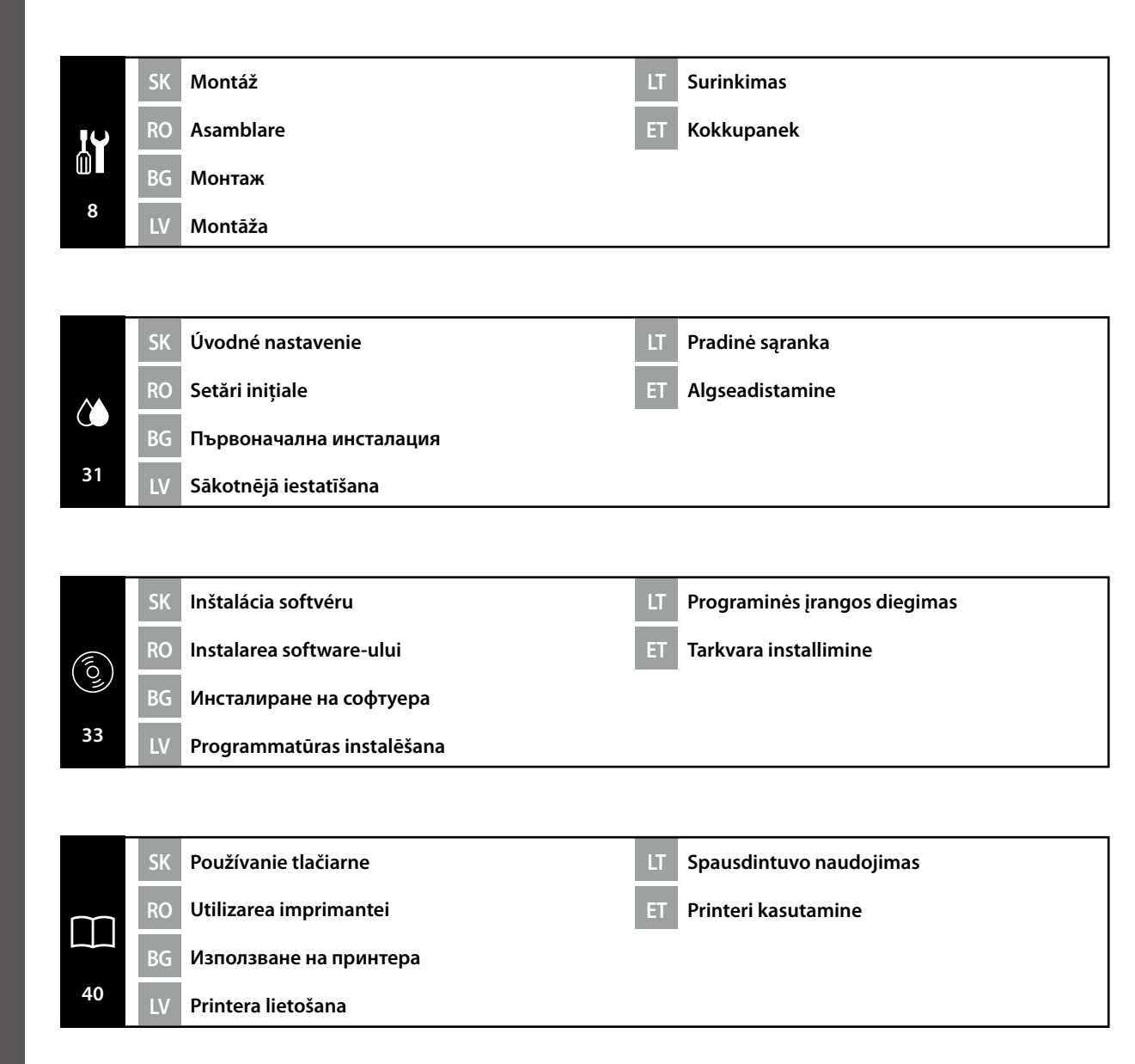

V tejto príručke sú uvedené nasledovné symboly, ktoré označujú nebezpečné postupy pri prevádzke alebo manipulácii, aby sa zabránilo poraneniu používateľov alebo iných osôb alebo poškodeniu majetku. Pred čítaním obsahu tejto príručky sa uistite, že všetkým týmto varovaniam rozumiete.

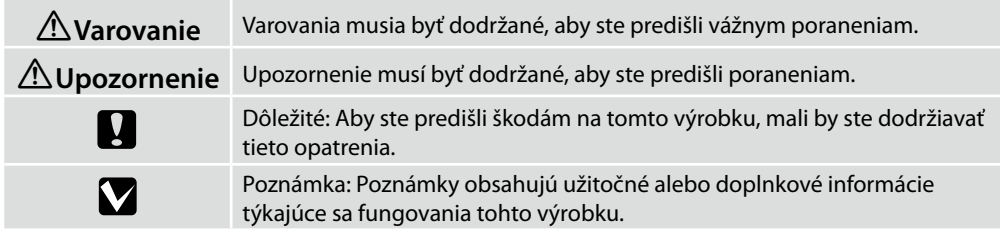

Lai nepieļautu kaitējuma nodarīšanu lietotājam un citām personām vai īpašuma bojājumus, šajā rokasgrāmatā tiek izmantoti tālāk redzamie simboli, kas norāda uz bīstamām darbībām vai procedūrām. Iekams lasīt šīs rokasgrāmatas saturu, pārliecinieties, ka saprotat šos brīdinājumus.

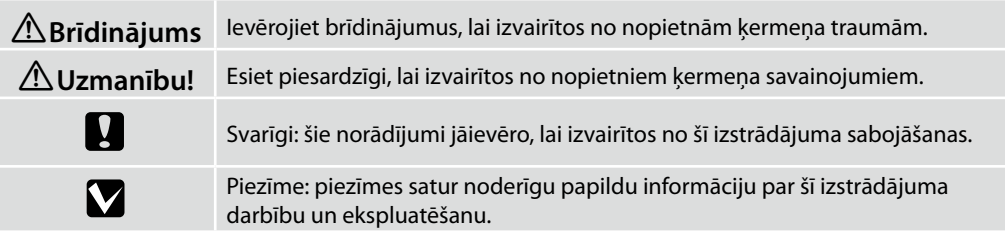

Acest manual utilizează următoarele simboluri pentru a indica operațiuni sau proceduri de manipulare periculoase, astfel încât să se prevină accidentarea utilizatorilor sau a altor persoane sau daunele cauzate proprietății. Asigurați-vă că înțelegeți aceste avertismente înainte de a citi conținutul acestui manual.

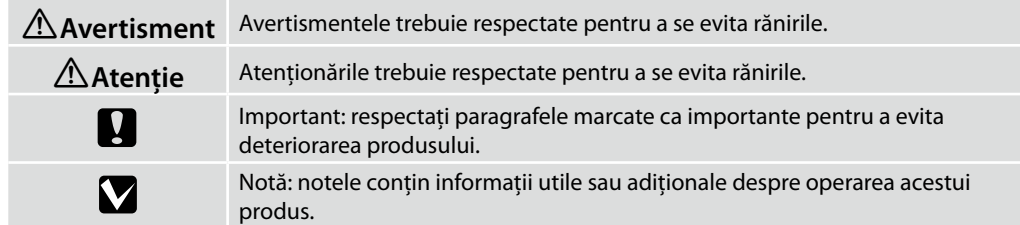

Това ръководство използва следните символи, индикиращи опасни действия или процедури, за да се предотвратят вреда на потребителите или други хора, или материални щети. Уверете се, че разбирате тези предупреждения преди да прочетете съдържанието на ръководството.

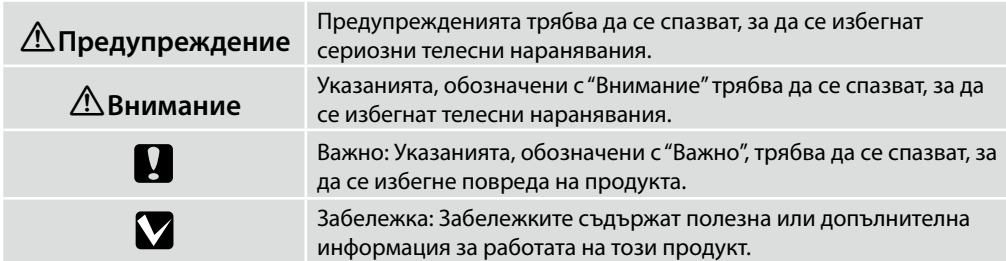

Šiame vadove naudojami toliau nurodyti ženklai, kuriais indikuojami pavojingi veiksmai arba tvarkymo procedūros, kad būtų išvengta pavojaus naudotojams arba kitiems asmenims arba turto žalos. Įsitikinkite, kad suprantate šios įspėjimus prieš pradėdami skaityti šio vadovo turinį.

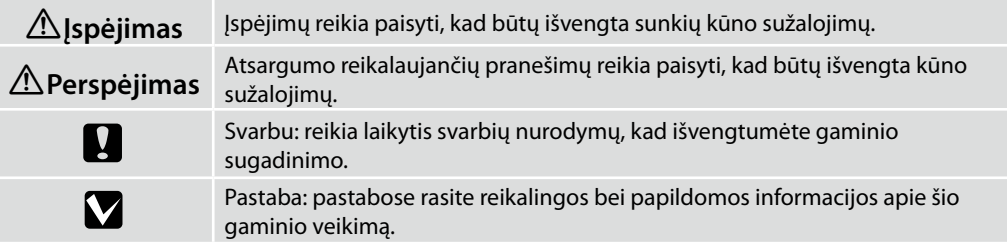

Selles juhendis kasutatakse järgmisi sümboleid, et näidata ohtlikke toiminguid või käitlemisprotseduure, et vältida kasutajatele või teistele inimestele kahju tekitamist või vara kahjustamist. Enne kasutusjuhendi sisu lugemist veenduge, et olete nendest hoiatustest aru saanud.

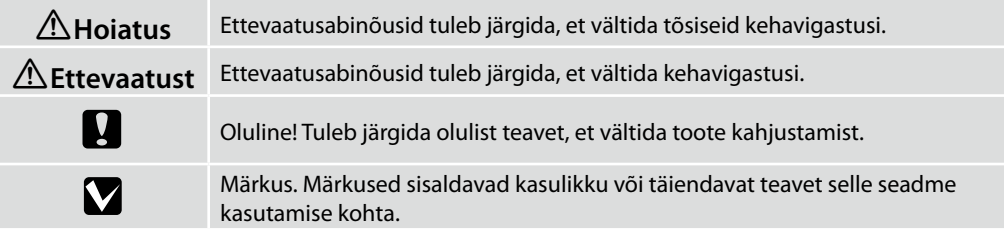

SK **Výber miesta pre tlačiareň** RO **Alegerea locului pentru imprimantă** BG **Избиране на място за принтера** LV **Vietas izvēlēšanās printera novietošanai** LT **Vietos spausdintuvui parinkimas** ET **Printeri jaoks koha valimine** 100 mm 500 mm 1874 mm 500 mm 3949 mn

3045 mm

\* 1000 mm

1000 mm

#### **Pokyny k umiestneniu tlačiarne**

- ❏ Na nastavenie tlačiarne nechajte adekvátny priestor, ako je to uvedené v tabuľke.
- ❏ Zvoľte rovné a stabilné miesto, ktoré udrží hmotnosť tlačiarne. Séria SC-R5000: asi 425 kg Séria SC-R5000L: asi 449 kg
- ❏ Počet napájacích káblov a celkový prúd sú nasledovné: 2 napájacie káble, celková intenzita prúdu 32 A pri 200 – 240 V Ak kombinovanú kapacitu nemožno dodať z jednej zásuvky, pripojte káble k rôznym zásuvkám s nezávislými zdrojmi napájania.
- ❏ Tlačiareň prevádzkujte za týchto podmienok: Teplota: 15 – 35 °C
	- Vlhkosť: 20 80 % bez kondenzácie
- ❏ Dokonca aj keď sú dodržané vyššie uvedené podmienky, nemusíte tlačiť správne, ak nie sú podmienky prostredia vhodné pre papier. Viac informácií nájdete v časti týkajúcej sa pokynov pre papier.
- ❏ Aby ste zaistili vhodnú vlhkosť, nedávajte tlačiareň na vysušujúce priame slnečné svetlo ani na zdroje tepla.
- ❏ Vyhýbajte sa miestam, ktoré sú vystavené účinkom prachu a piesku.

#### **Instrucţiuni pentru aşezarea imprimantei**

- $\Box$  Lăsati spatiu adecvat asa cum este prevăzut în tabela pentru instalarea imprimantei.
- ❏ Alegeţi un loc plan şi stabil, care poate susţine greutatea imprimantei. Seria SC-R5000: aproximativ 425 kg Seria SC-R5000L: aproximativ 449 kg
- ❏ Mai jos puteţi vedea numărul cablurilor de alimentare şi amperajul total: 2 cabluri de alimentare, intensitate totală 32 A la 200–240 V În cazul în care capacitatea combinată nu poate fi asigurată de la o singură priză, conectaţi cablurile la prize diferite, cu surse independente de alimentare.
- ❏ Folosiţi imprimanta în următoarele condiţii: Temperatură: 15 - 35°C (59 - 95°F) Umiditate: 20 - 80% fără condensare
- ❏ Chiar dacă condiţiile de mai sus sunt îndeplinite, este posibil să nu puteţi tipări corespunzător, dacă conditiile de mediu nu sunt potrivite hârtiei. Pentru mai multe informatii consultati instructiunile pentru hârtie.
- ❏ Pentru a menţine umiditatea necesară, nu lăsaţi imprimanta să se usuce, sub acţiunea directă a luminii solare sau a unor surse de căldură.
- ❏ Evitaţi locurile în care există praf şi nisip.

### **Указания за разполагане на принтера**

- ❏ Оставете достатъчно място за настройка на принтера, както е посочено в таблицата.
- ❏ Изберете равно и стабилно място, което може да издържи тежестта на принтера. Серия SC-R5000: около 425 кг Серия SC-R5000L: около 449 кг
- ❏ Броят на захранващите кабели и общият ампераж са както следва: 2 захранващи кабела, общ ампераж 32 А 200 – 240 V Ако общият капацитет не може да бъде предоставен от един контакт, свържете кабелите

към различни контакти с независими източници на енергия.

- ❏ Използвайте принтера при следните условия: Температура: от 15 до 35°C (от 59 до 95°F) Влажност: от 20 до 80% без кондензация
- ❏ Дори и горните изисквания да са спазени, възможно е при неподходящи за дадената хартия околни условия печатът да не е добър. За по-подробна информация вижте инструкциите за хартията.
- ❏ Да се избягват изсушаване на принтера, пряка слънчева светлина или източници на топлина, за да се поддържа нужната влажност.
- ❏ Да се избягват места, изложени на прах и пясък.

#### **Instrukcijas par printera novietošanu**

- ❏ Atstājiet ap printeri pietiekami daudz brīvas vietas, kā parādīts printera uzstādīšanas shēmā.
- ❏ Izvēlieties līdzenu un stabilu vietu, kas spēj noturēt printera svaru. SC-R5000 sērija: aptuveni 425 kg SC-R5000L sērija: aptuveni 449 kg
- ❏ Barošanas kabeļu skaits un kopējais strāvas stiprums ir šāds: 2 barošanas kabeļi, kopējais strāvas stiprums 32 A pie 200–240 V Ja kopējo jaudu nav iespējams nodrošināt tikai ar vienu kontaktligzdu, pievienojiet kabeļus dažādām ligzdām ar neatkarīgiem strāvas avotiem.
- ❏ Printeri drīkst darbināt tālāk norādītajos apstākļos. Temperatūra: no 15 līdz 35 °C (no 59 līdz 95 °F) Mitrums: no 20 līdz 80% bez kondensācijas
- ❏ Arī tad, ja ir izpildītas iepriekš norādītās prasības, ir iespējams, ka nevarēsiet kvalitatīvi veikt drukas darbus, ja vides apstākļi nav piemēroti izmantotajam papīram. Sīkāku informāciju skatiet instrukcijās par papīru.
- ❏ Lai nodrošinātu pareizu relatīvā mitruma līmeni, sargiet printeri no žāvējošiem, tiešiem saules stariem un siltuma avotiem.
- ❏ Izvairieties no vietām, kas pakļautas putekļu un smilšu ietekmei.

#### **Printeri kasutuskohale asetamise juhised**

- ❏ Printeri kasutuskohale seadmisel jätke piisavalt ruumi, nagu on näidatud tabelis.
- ❏ Valige ühetasane ja stabiilne alus, mis suudab kanda printeri raskust. SC-R5000 seeria: ligikaudu 425 kg SC-R5000L seeria: ligikaudu 449 kg
- ❏ Toitekaablite arv ja summaarne voolutugevus: 2 toitekaablit, voolutugevus kokku 32 A 200–240 V juures Kui üks pistikupesa ei suuda anda kogu võimsust, ühendage kaablid eraldi pistikupesadega ja kasutage sõltumatuid toiteallikaid.
- ❏ Kasutage printerit järgmistes tingimustes: Temperatuur: 15 kuni 35°C Niiskus: 20 kuni 80% ilma kondenseerumiseta
- ❏ Isegi kui ülaltoodud tingimused on täidetud, ei pruugi printimine toimuda korralikult, kui keskkonnatingimused pole paberi jaoks sobivad. Täpsema informatsiooni saamiseks vaadake paberi juhiseid.
- ❏ Ärge hoidke printerit päikese käes või soojusallika läheduses, et säilitada vajalik niiskus.
- ❏ Vältige liivast ja tolmust keskkonda.

#### **Spausdintuvo pastatymo instrukcijos**

- ❏ Palikite pakankamai vietos, kaip parodyta spausdintuvo parengties schemoje.
- ❏ Pasirinkite lygų ir stabilų paviršių, tinkamą išlaikyti spausdintuvo svorį. SC-R5000 serija: maždaug 425 kg SC-R5000L serija: maždaug 449 kg
- ❏ Maitinimo laidų skaičius ir srovės stiprumo amperais duomenys: 2 maitinimo kabeliai, bendras srovės stiprumas 32 A esant 200–240 V įtampai Jeigu vienas lizdas negali tiekti bendro pajėgumo, prijunkite laidus į skirtingus lizdus su atskirais maitinimo šaltiniais.
- ❏ Spausdintuvą eksploatuokite tokioje aplinkoje: Temperatūra: nuo 15 iki 35 °C (nuo 59 iki 95 °F) Drėgmė: nuo 20 iki 80 % be kondensacijos
- ❏ Net patenkinus pirmiau paminėtas sąlygas, gali nepavykti kokybiškai spausdinti tam tikram popieriaus tipui netinkamomis aplinkos sąlygomis. Daugiau informacijos rasite naudojamo popieriaus instrukcijose.
- ❏ Kad būtų palaikomas reikiamas drėgnumas, spausdintuvą laikykite atokiau nuo džiovinimo įrenginių, tiesioginės saulės šviesos ar karščio šaltinių.
- ❏ Venkite dulkėtų ir smėlėtų vietų.

LT **Išpakavimas** ET **Lahtipakkimine** SK **Rozbalenie** RO **Despachetarea** BG **Разопаковане**

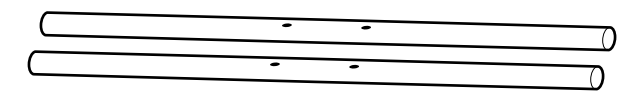

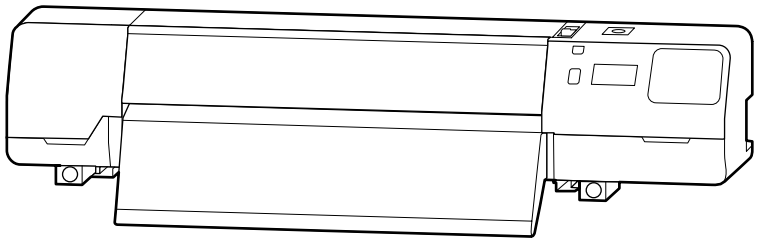

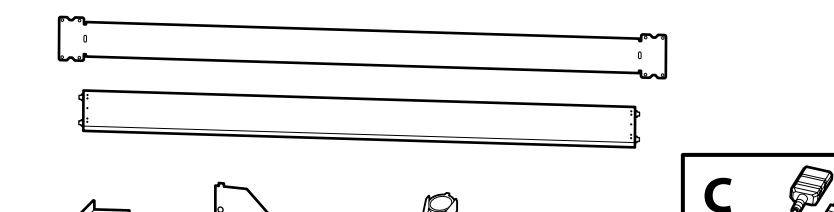

P.

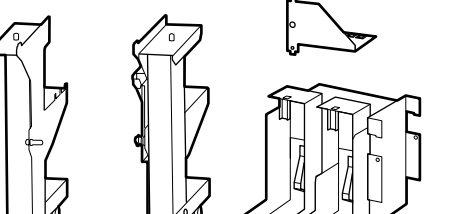

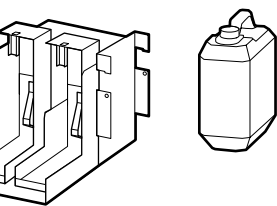

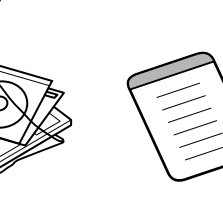

**口×5** 

 $\odot \times 8$ 

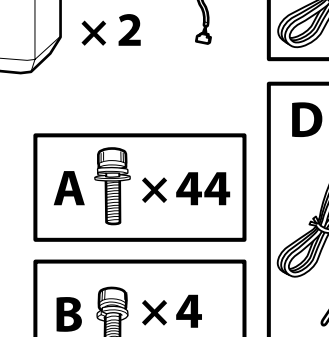

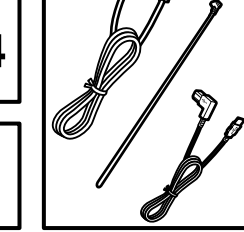

 $\varnothing$ 

 $\times 2$ 

 $\overline{\mathbf{M}}$ 

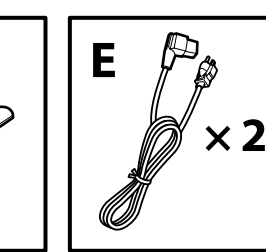

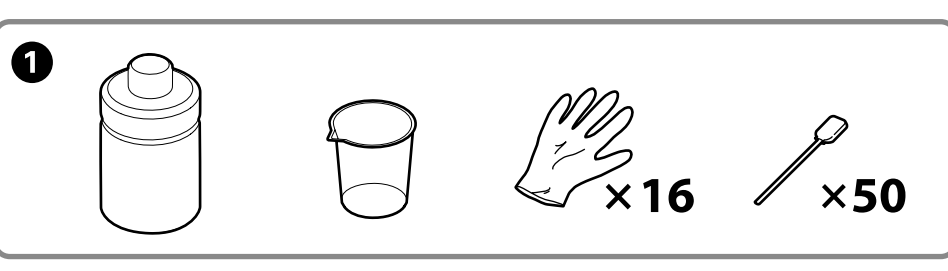

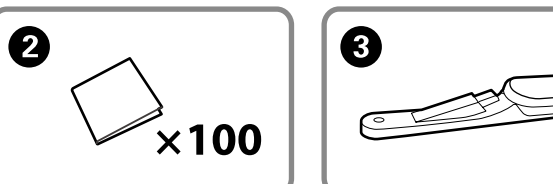

A až C sa počas nastavenia nepoužívajú. Informácie o používaní tlačiarne a ďalšie podrobnosti nájdete v "Používateľskej príručke" (návod na internete).

**O-O** nu se utilizează în timpul instalării. Pentru informatii privind folosirea imprimantei și pentru mai multe detalii, consultați "Ghidul utilizatorului" (manual online).

 $\bullet$  до  $\bullet$  не се използват по време на настройката. За информация относно използването на принтера и допълнителни детайли, вижте "Ръководството за потребителя" (онлайн ръководство).

A līdz C iestatīšanas laikā netiek izmantoti. Informāciju par printera lietošanu un plašāku informāciju skatiet "Lietotāja rokasgrāmatā" (tiešsaistes rokasgrāmata).

Sąrankos metu  $\bigcirc$ – $\bigcirc$  nenaudojami. Daugiau informacijos apie tai, kaip naudoti spausdintuvą ir kitos išsamesnės informacijos žr. "Vartotojo vadovą" (internetinis vadovas).

 $\bullet$  kuni  $\bullet$  pole seadistamise ajal kasutuses. Teavet printeri kasutamise kohta ja rohkem üksikasju vaadake dokumendist "Kasutusjuhend" (veebijuhend).

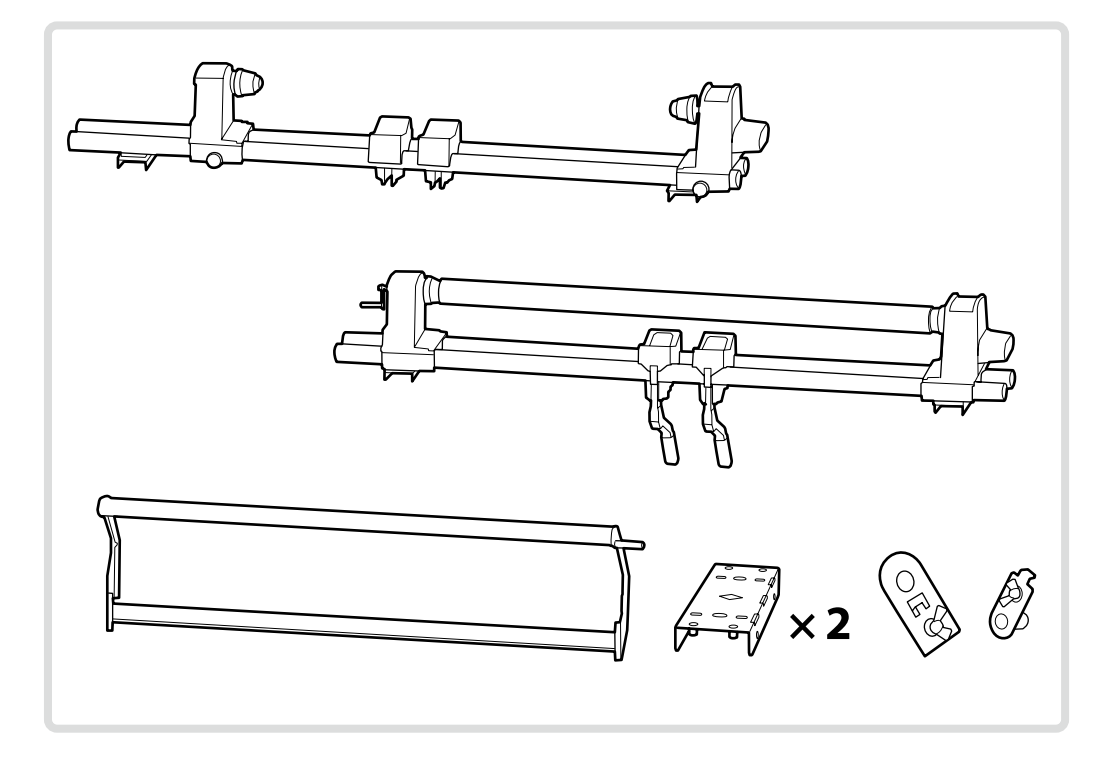

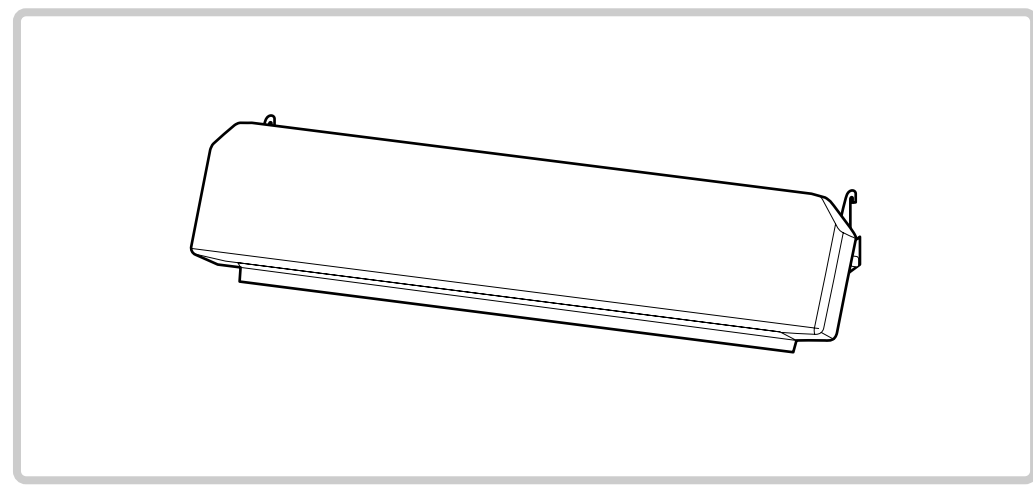

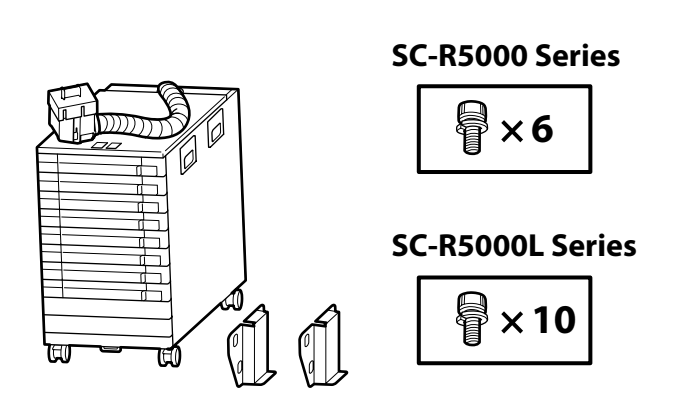

Ilustrácie zobrazujú Bulk Ink Solution R50 pre tlačiarne série SC-R5000. Počet zásobníkov atramentu sa líši v závislosti od modelu.

Ilustrațiile prezintă Bulk Ink Solution R50 pentru imprimantele din seria SC-R5000. Numărul de tăvi de cerneală variază în funcție de model.

Илюстрациите показват Bulk Ink Solution R50 за принтери от серията SC-R5000. Броят на касетите с мастило варира в зависимост от модела.

Ilustrācijās parādīts SC-R5000 sērijas printeru Bulk Ink Solution R50. Tintes tekņu skaits mainās atkarībā no modeļa.

Iliustracijose parodyta SC-R5000 serijos spausdintuvų Bulk Ink Solution R50 (didelės talpos rašalo tirpalas R50). Rašalo dėklų skaičius priklauso nuo modelio.

Joonistel on kujutatud Bulk Ink Solution R50 seeria SC-R5000 printeritele. Tindisalvede arv sõltub mudelist.

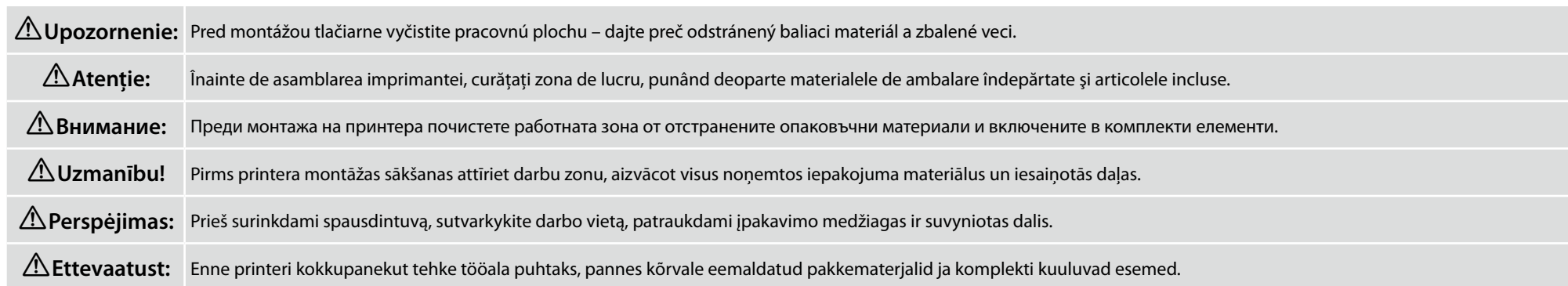

<span id="page-7-0"></span>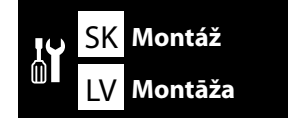

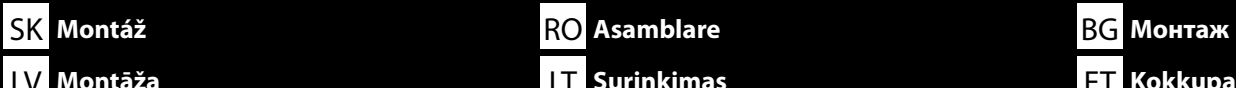

Q

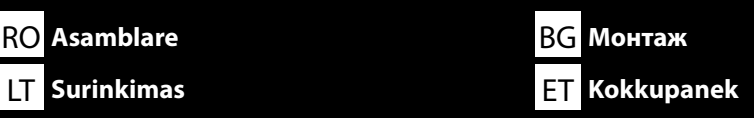

**Podstavec Stativ**

**Подставка**

**Statnis Stovas**

**Alus**

 $\Box$ 

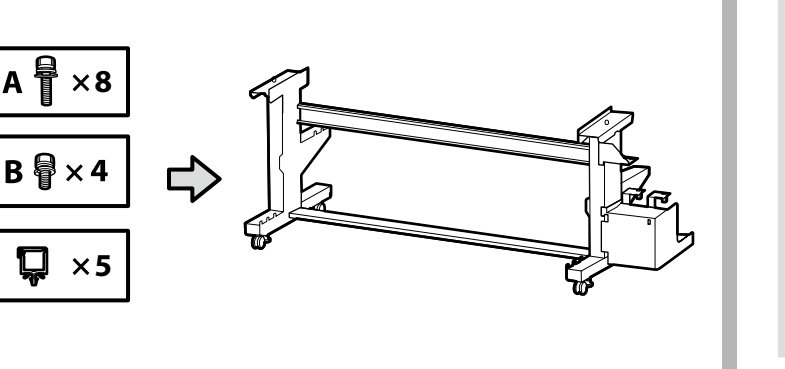

Odporúčame, aby podstavec montovali traja ľudia.

Este recomandat ca stativul să fie asamblat de un grup de trei persoane.

Препоръчва се монтажът на подставката да се извършва от трима души.

Statni ieteicams montēt trijatā.

V

Rekomenduojama stovą surinkti trise.

Soovitame panna aluse kokku kolmekesi.

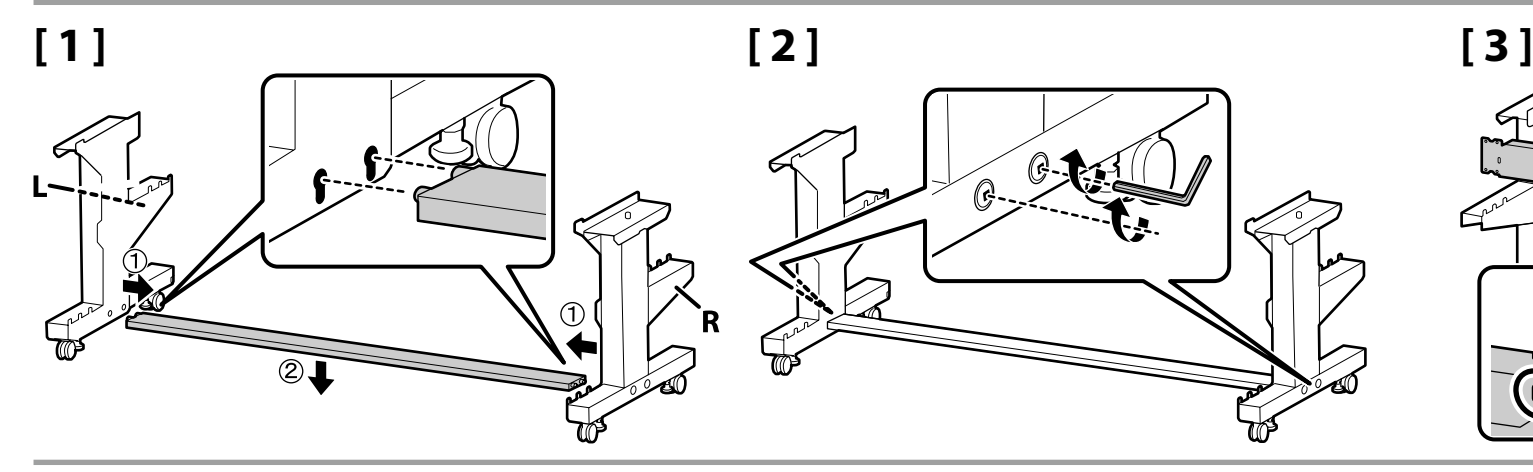

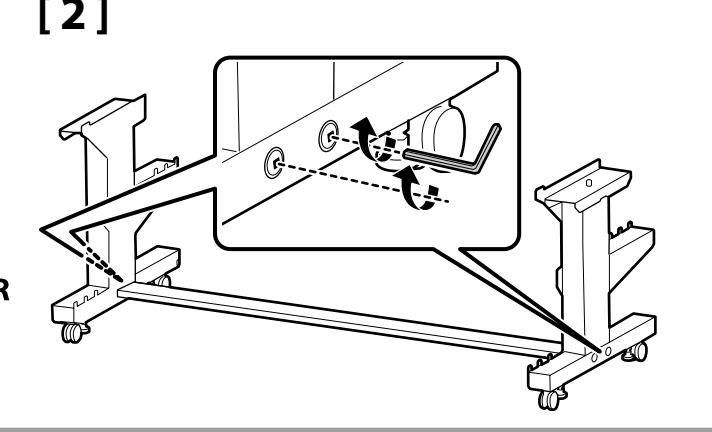

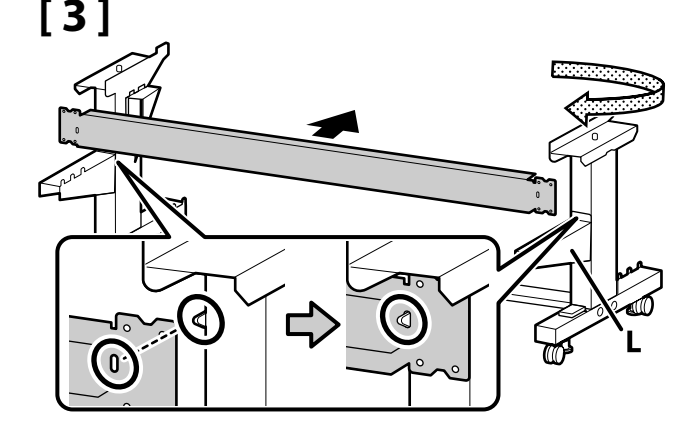

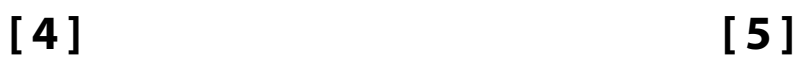

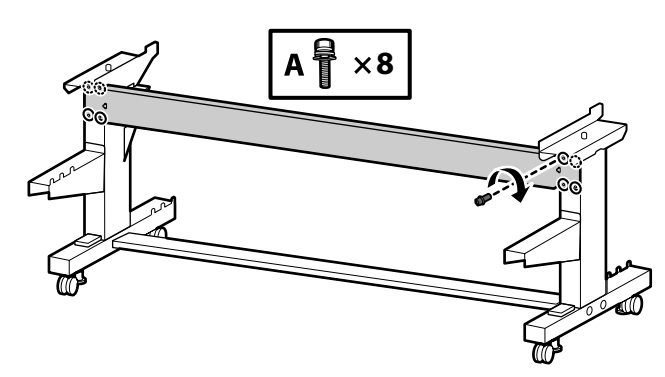

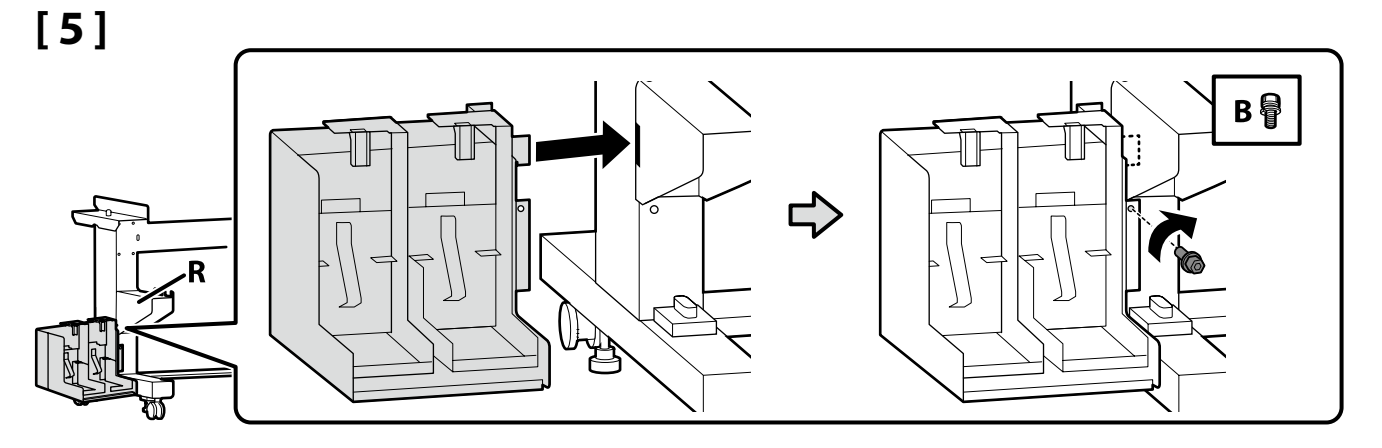

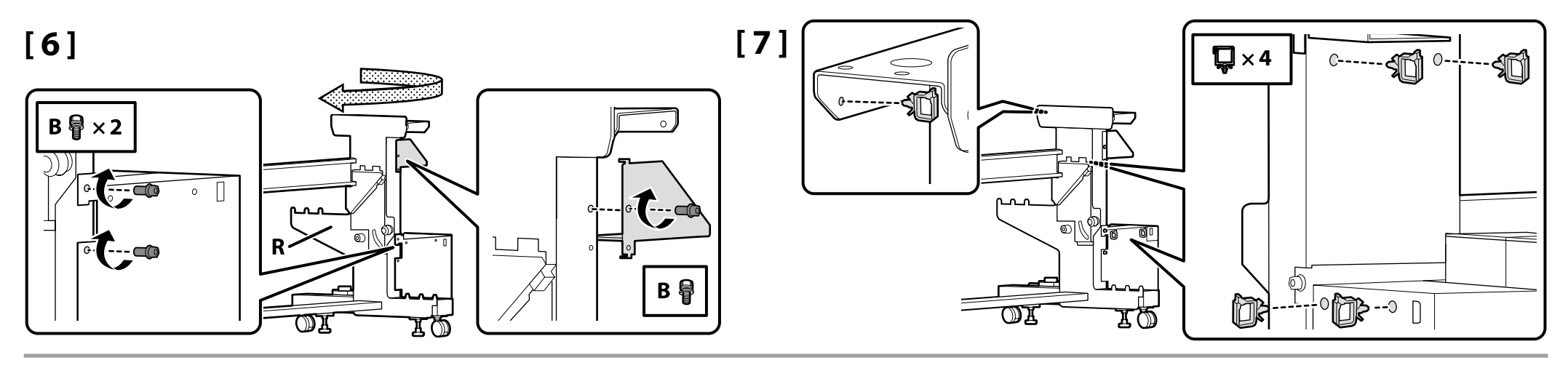

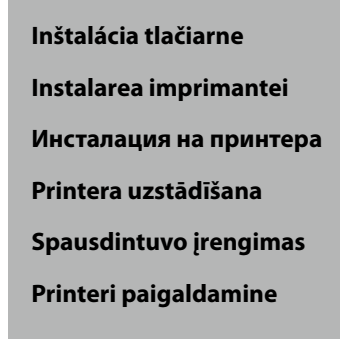

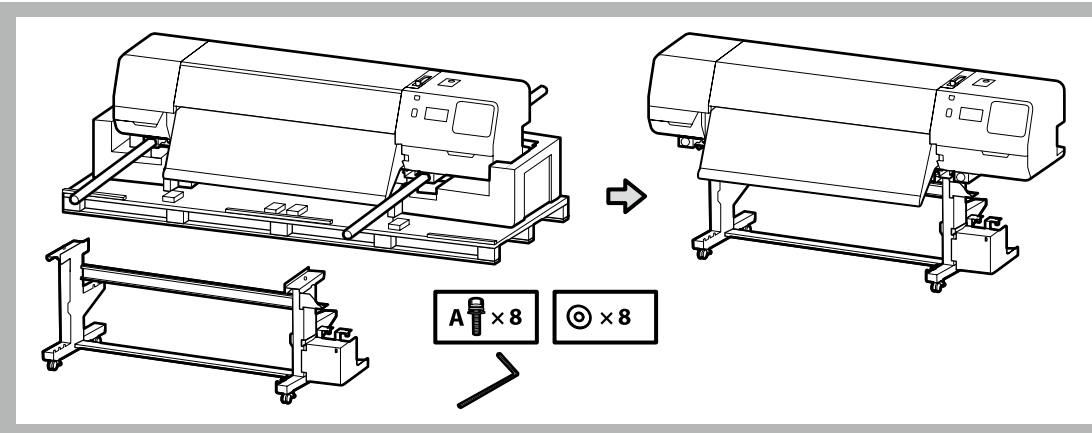

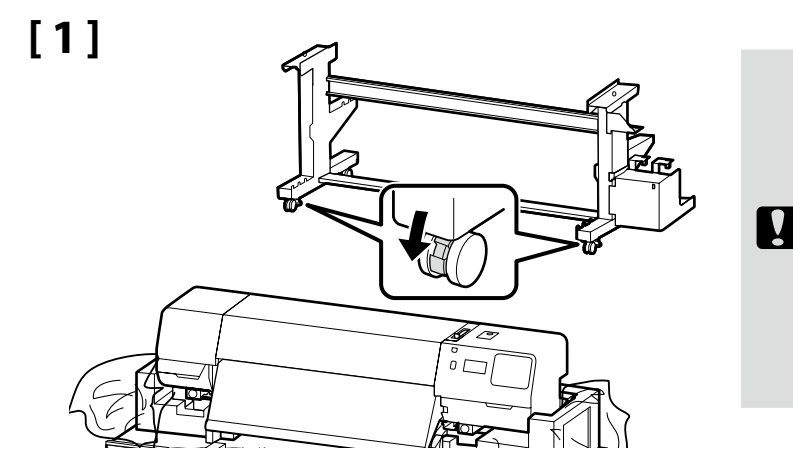

Pred používaním tlačiarne sa uistite, že podstavec je pripevnený na miesto. Pri premiestňovaní tlačiarne odblokujte kolieska.

Înainte de folosirea imprimantei, asigurați-vă că stativul este fixat în loc. În cazul mișcării imprimantei, deblocați rolele.

Преди използване на принтера се убедете, че подставката е закрепена на място. При местене на принтера, разблокирайте колелата.

Pirms printera ekspluatācijas pārliecinieties, ka statnis ir nostiprināts vietā. Pārvietojot printeri, atbloķējiet skrituļus.

Prieš naudodami spausdintuvą užtikrinkite, kad stovas būtų tinkamai užfiksuotas vietoje. Norėdami perstumti spausdintuvą, atrakinkite ratukus.

Enne printeri kasutamist veenduge, et alus on fikseeritult. Printeri teisaldamiseks vabastage rattad.

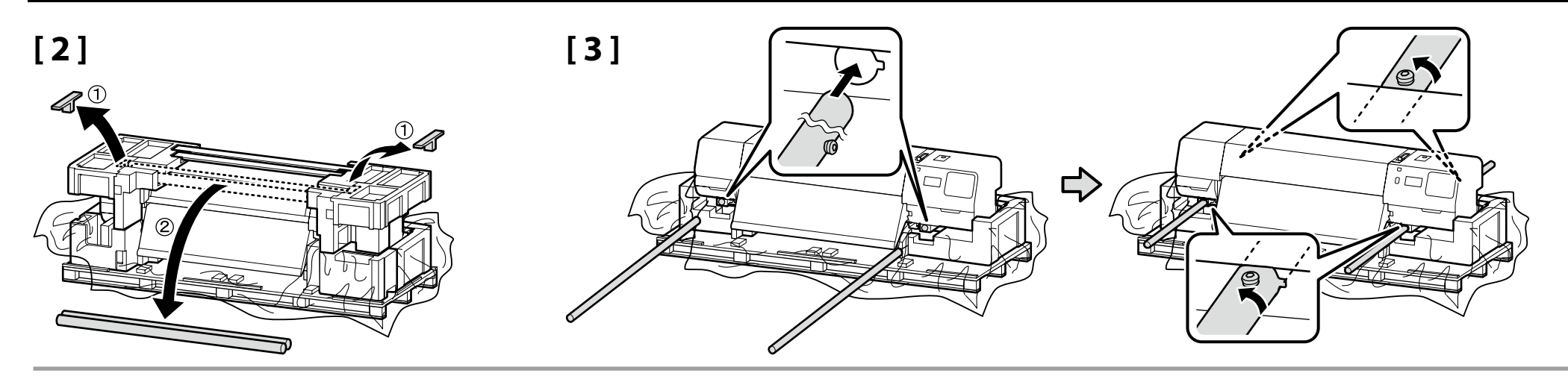

# **[ 4 ]**

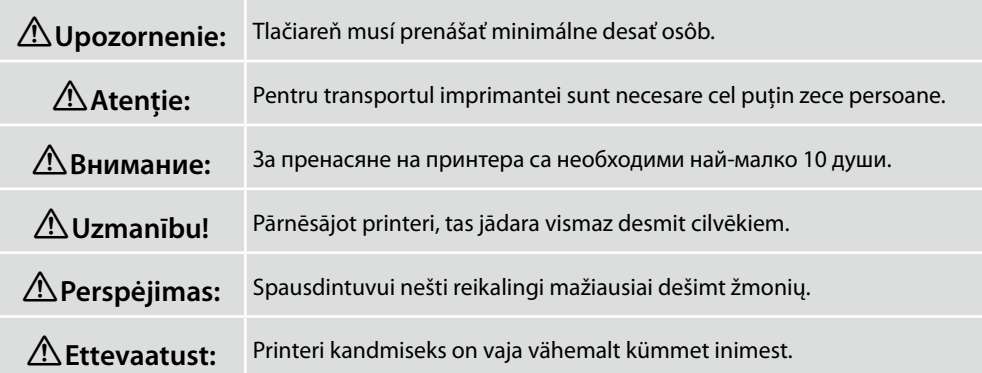

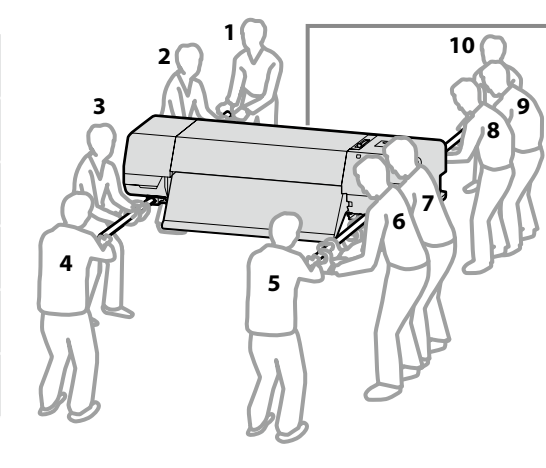

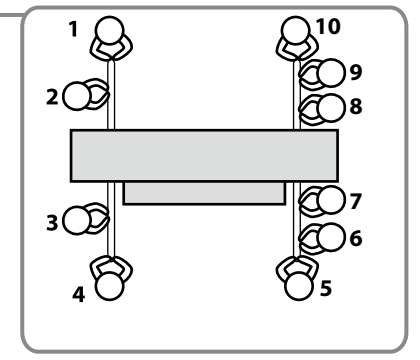

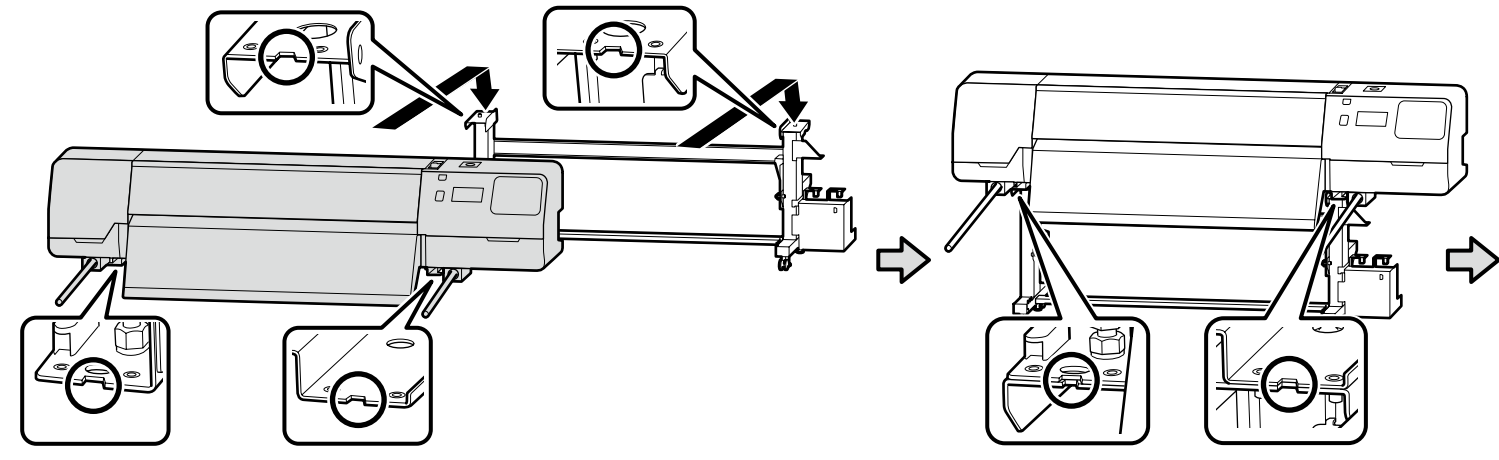

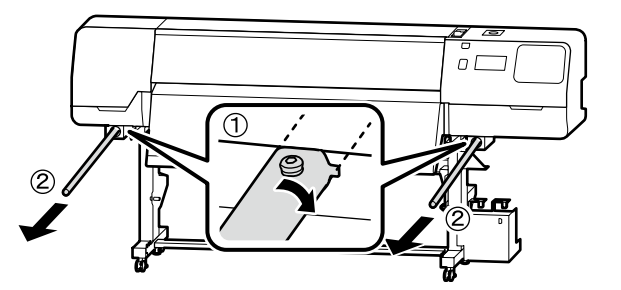

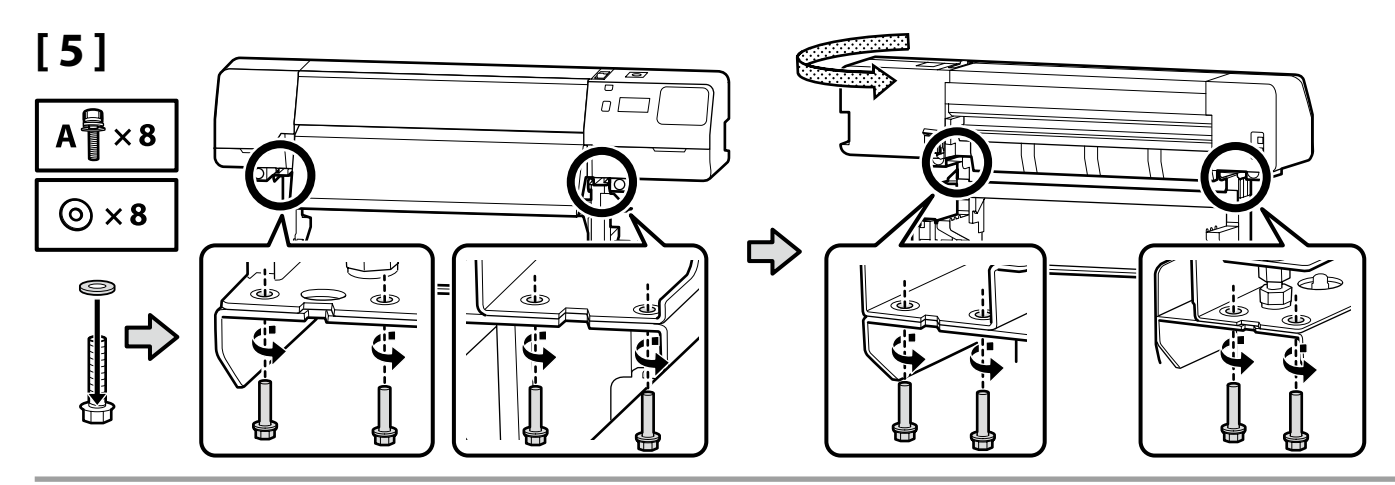

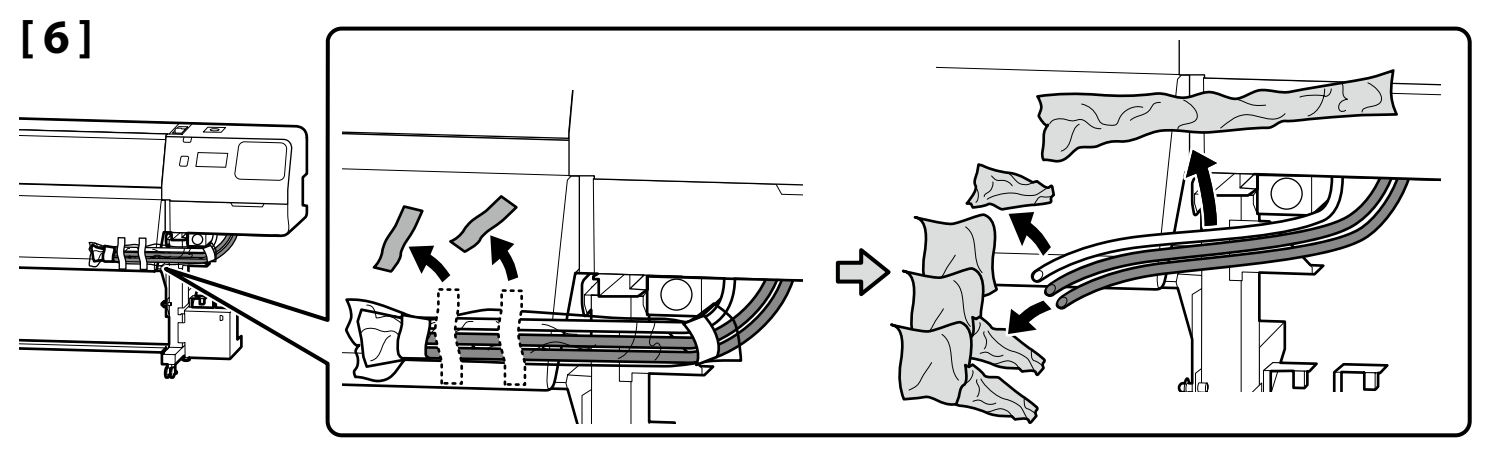

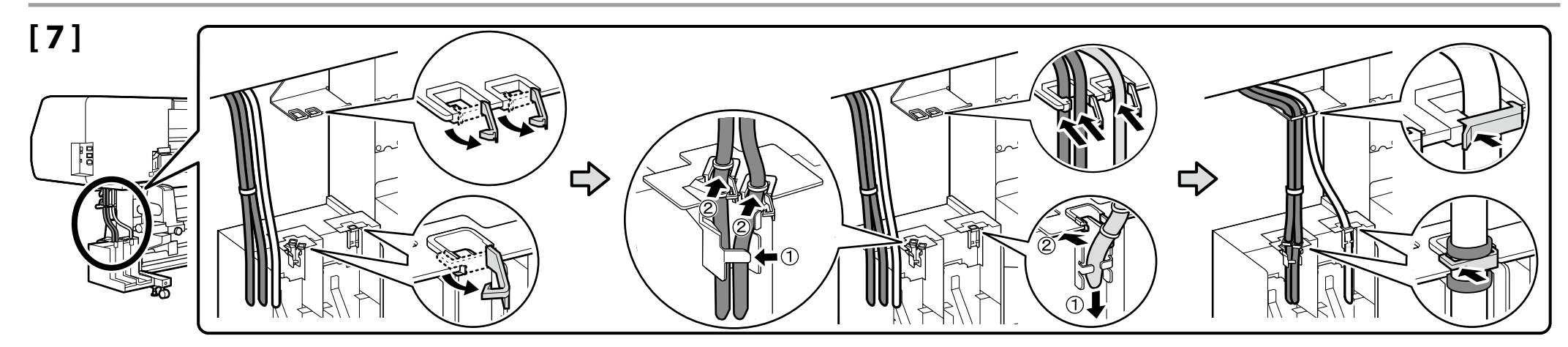

Potom z balenia vyberte nasledujúce položky a nainštalujte ich v poradí: automatická navíjacia jednotka  $\hat{p}$  > napínacia tyč  $\hat{p}$  > jednotka na podávanie papiera 3.

Apoi, scoateţi următoarele articole din ambalaj şi instalaţi-le în această ordine: unitate de preluare automată a mediei de tipărire  $\hat{p}$  > bară de tensionare  $\hat{p}$  > unitate de alimentare cu medie de tipărire  $\hat{p}$ .

След това извадете следните елементи от опаковката и ги инсталирайте в тази последователност: Място за захващане на страници  $\mathcal{F}(1)$  > Лост за опъване  $(2)$  > Място за захранване  $(3)$ .

Pēc tam izņemiet no iepakojuma tālāk norādītās lietas, un uzstādiet tās šādā kārtībā: Automatiskais nospriegojuma rullis  $(1)$  > nospriegojuma stienis  $(2)$  > materiāla padeves sistēma (3).

Tada iš pakuotės išimkite šiuos elementus ir įrenkite juos šia tvarka: automatinis popieriaus priėmimo elementas  $\hat{v}$  > įtempimo strypas  $(2)$  > popieriaus padavimo elementas  $(3)$ .

Seejärel eemaldage pakendist järgmised esemed ja paigaldage need järjekorras: auto pinguti  $(1)$  > pingutuslatt  $(2)$  > paberi söötja (3).

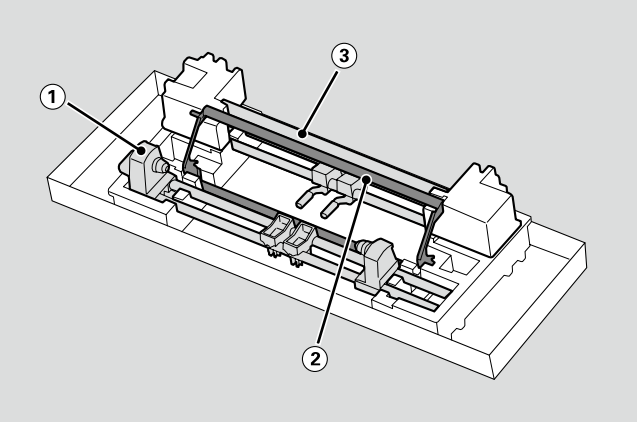

**Automatická navíjacia jednotka Unitate de preluare automată a mediei de tipărire Място за захващане на страници Automatiskais nospriegojuma rullis Automatinis popieriaus priėmimo elementas Auto pinguti**

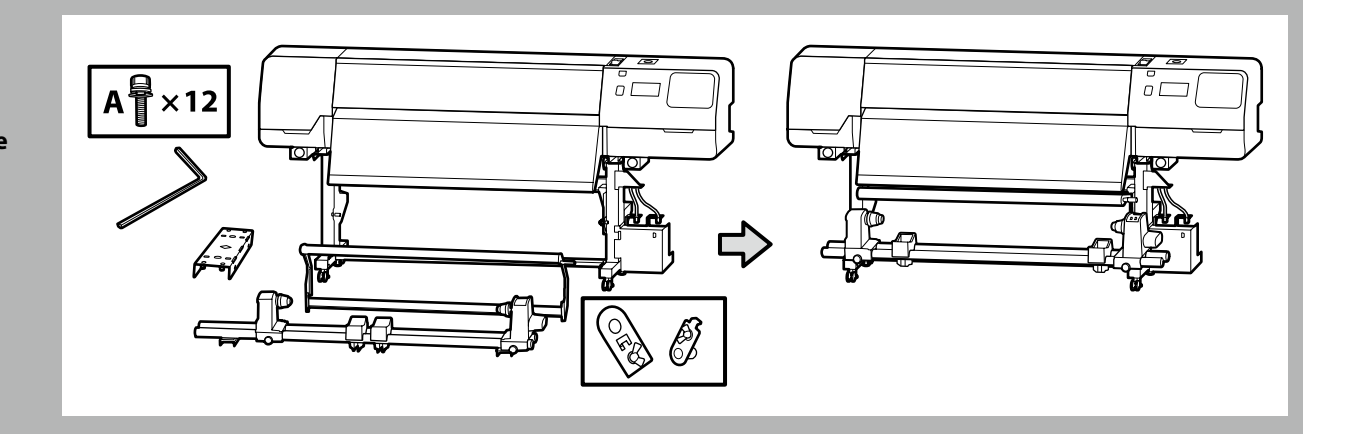

V

Automatická navíjacia jednotka musia prenášať dve osoby, pričom každá drží dve tyče, ako je to znázornené na obrázku vpravo.

Mutaţi Unitate de preluare automată a mediei de tipărire cu ajutorul a două persoane, fiecare ţinând cele două bare conform indicaţiilor din figura din dreapta.

Пренасяйте Място за захващане на страници с помощта на двама души, като всеки от тях държи двата лоста по показания на фигурата вдясно начин.

Automatiskais nospriegojuma rullis jānes diviem cilvēkiem, katram turot divus stieņus, kā parādīts attēlā labajā pusē.

Automatinis popieriaus priėmimo elementas turi būti nešamas dviese, kiekvienas turi laikyti už abiejų strypų, kaip parodyta paveikslėlyje dešinėje.

Kandke Auto pinguti kahekesi, nii et kumbki hoiab kinni kahest latist, nagu on näidatud paremal asuval joonisel.

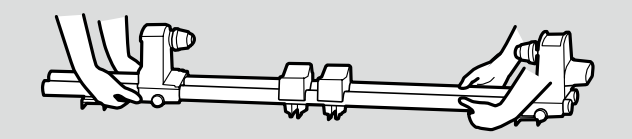

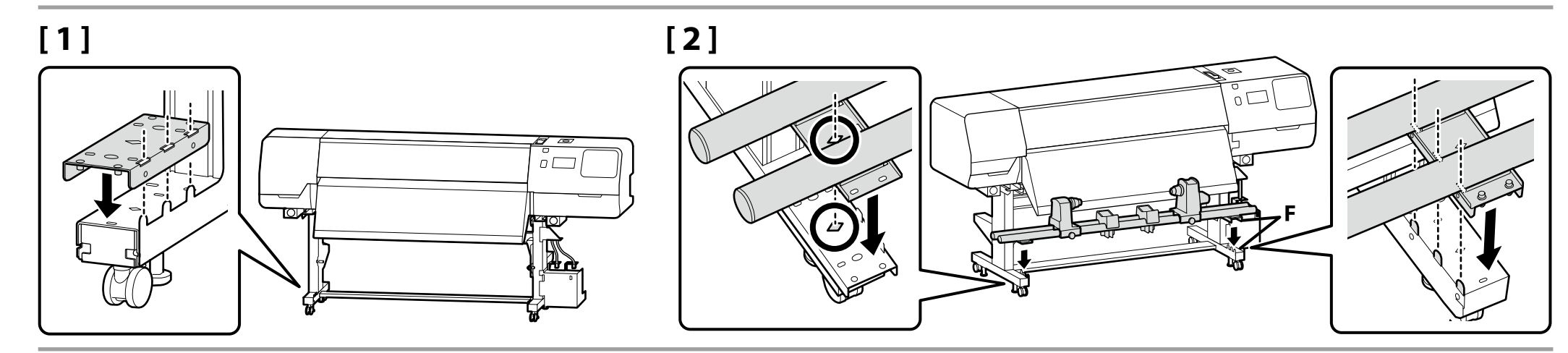

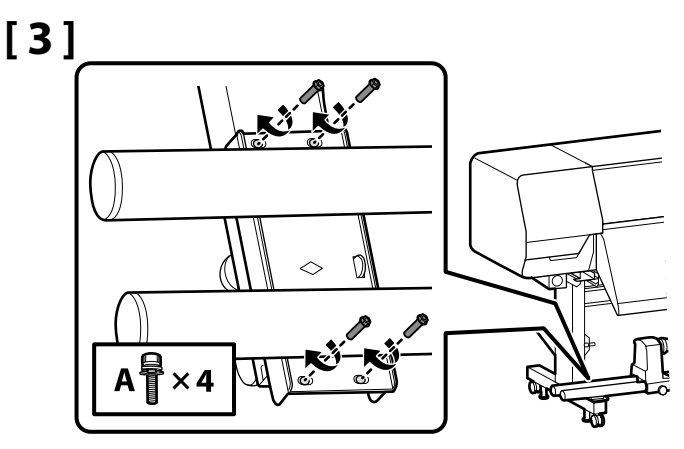

**iy** 

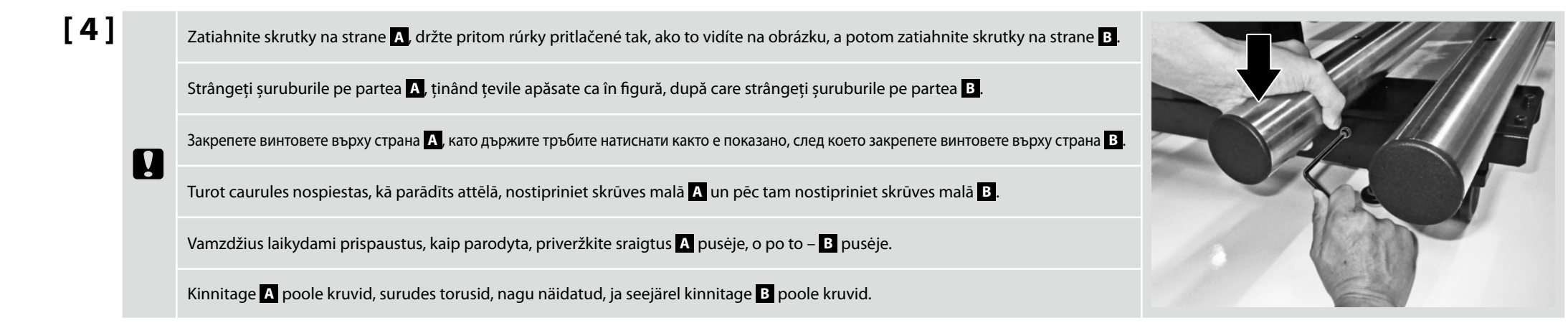

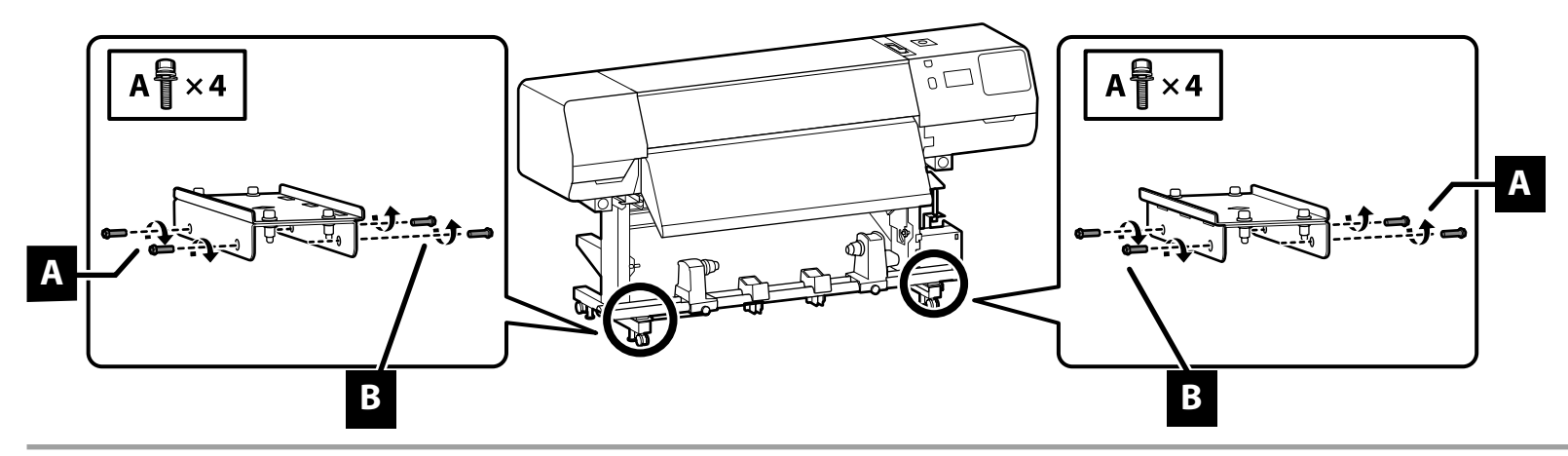

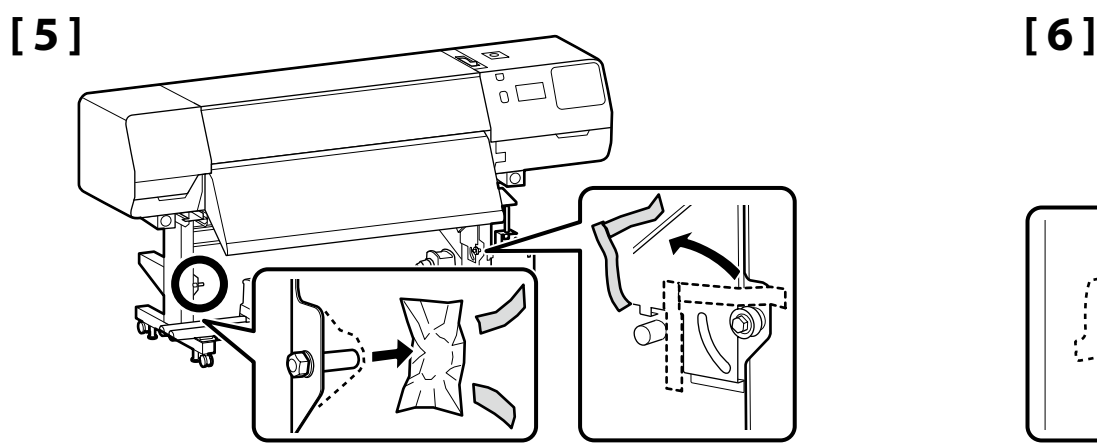

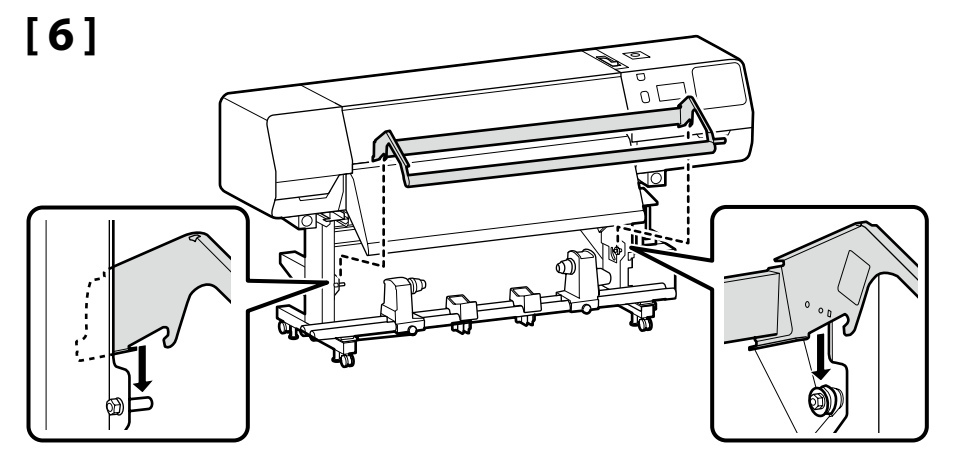

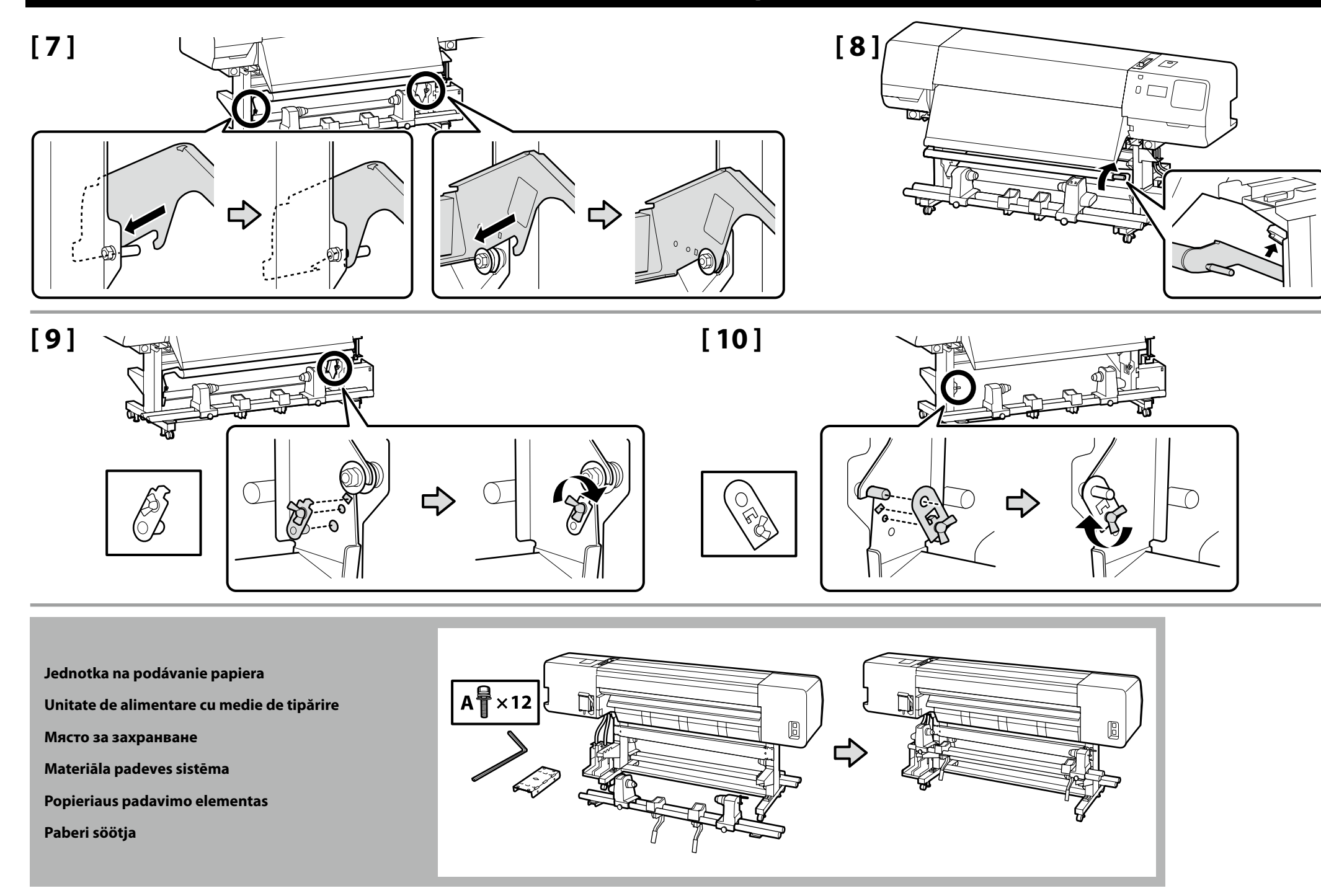

- ❏ Jednotka na podávanie papiera musia prenášať dve osoby držiac za dve tyče.
- ❏ Pred inštaláciou Jednotka na podávanie papiera vyberte jadro zvitku. Neodhadzujte ho, pretože ho budete ako jadro zvitku potrebovať pre nový papier.
- ❏ Două persoane trebuie să ţină cele două bare atunci când transportă Unitate de alimentare cu medie de tipărire.
- ❏ Înainte de instalare, îndepărtaţi rola din Unitate de alimentare cu medie de tipărire. Nu aruncaţi rola, deoarece aceasta va fi utilizată pentru media nouă.
- ❏ Двама души трябва да държат двата лоста, когато пренасят Място за захранване.
- ❏ Отстранете сърцевината на ролката от Място за захранване преди да инсталирате. Не изхвърляйте това, тъй като то ще се използва като сърцевина на ролката за новия носител.
- ❏ Pārnēsājot Materiāla padeves sistēma, diviem cilvēkiem katram jātur divi stieņi.
- ❏ Pirms uzstādīšanas izņemiet ruļļa serdi no Materiāla padeves sistēma. Neizmetiet to, jo to izmantos par ruļļa serdi jaunai videi.
- ❏ Popieriaus padavimo elementas turi būti nešamas dviem žmonėms laikant už dviejų strypų.
- ❏ Popieriaus padavimo elementas prieš įrengiant turi būti be ritinio šerdies, nuimkite nuo jo ritinio šerdį. Neišmeskite jos, nes šerdį bus galima naudoti su nauju popieriaus ritiniu.
- ❏ Paberi söötja tuleb seda kinni hoida kahekesi kahest latist.
- ❏ Enne Paberi söötja paigaldamist eemaldage rulli südamik. Ärge visake seda ära, kuna seda kasutatakse uue rullpaberi südamikuna.

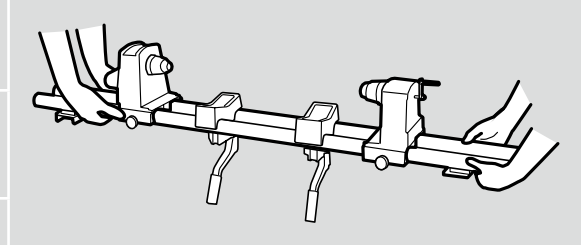

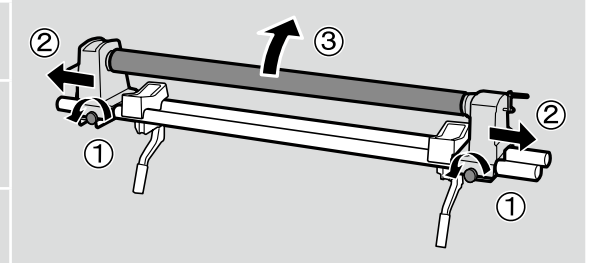

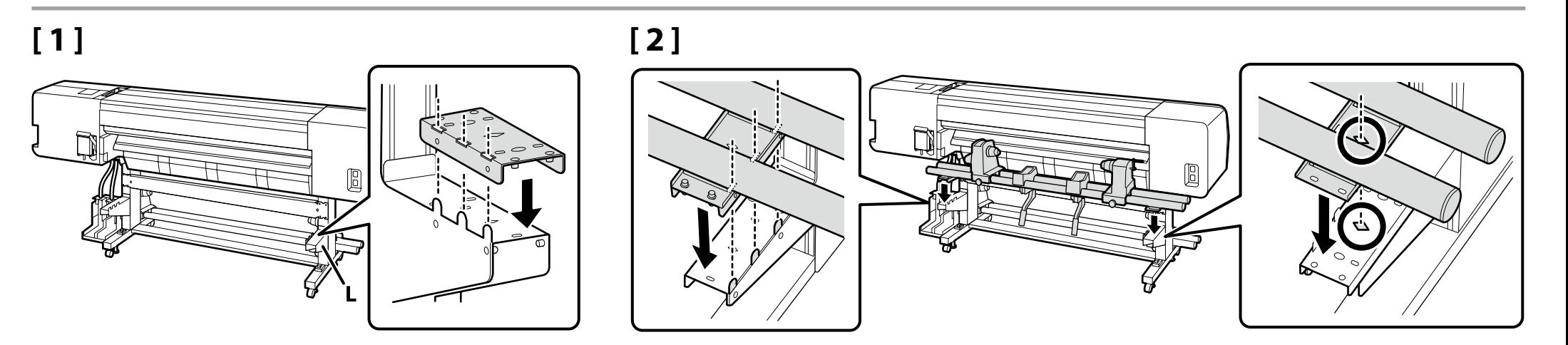

**D** 

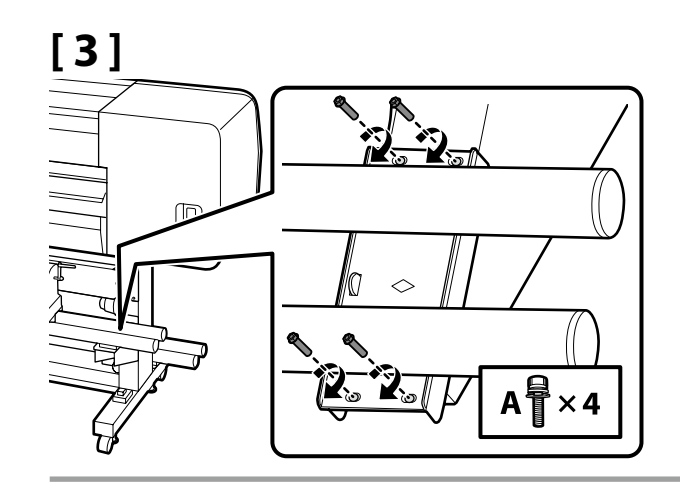

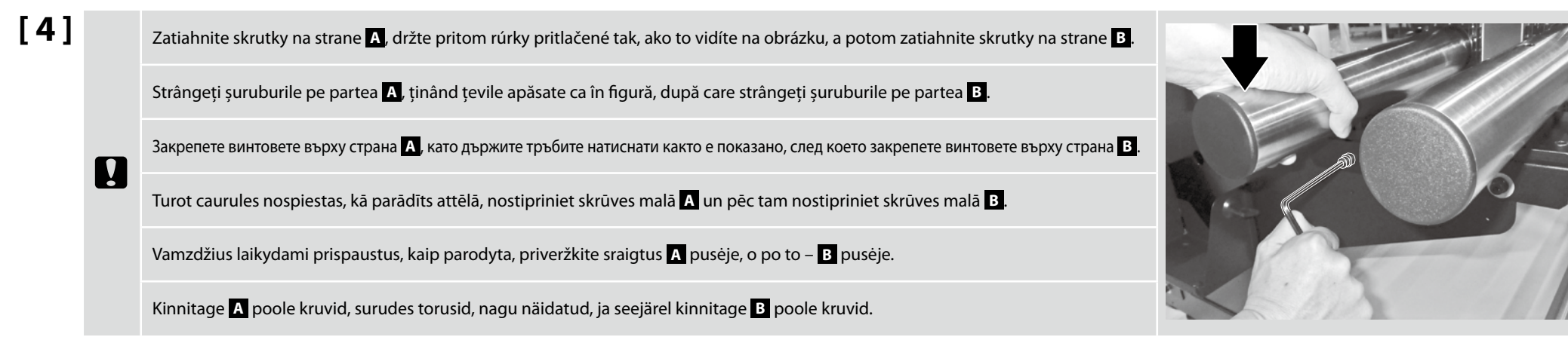

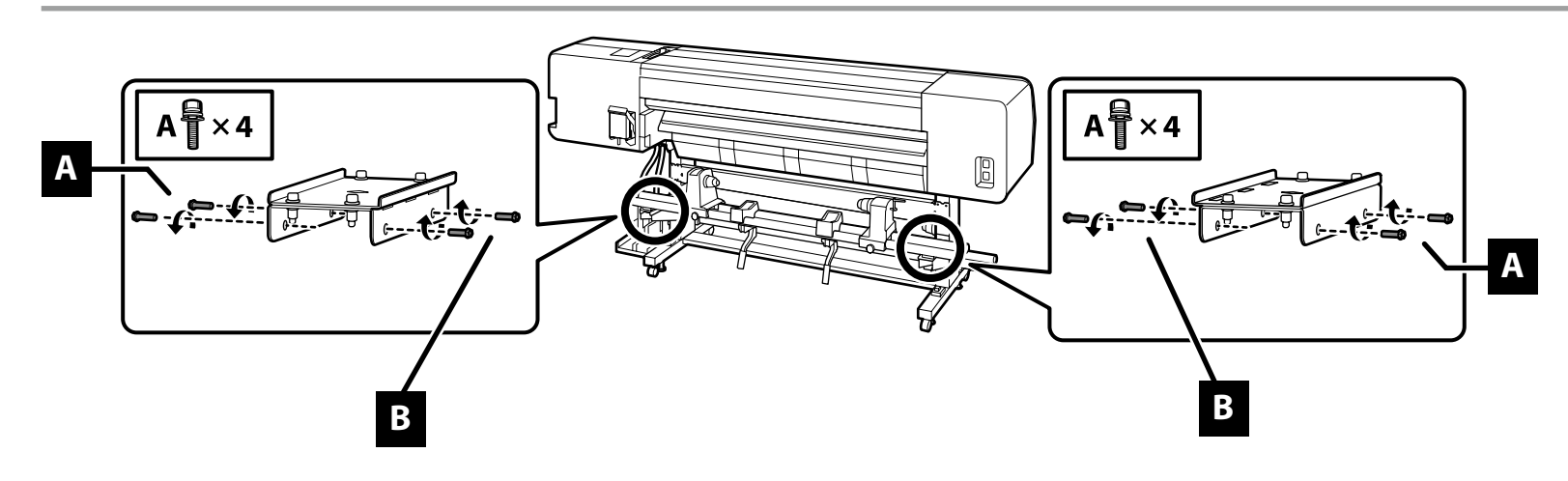

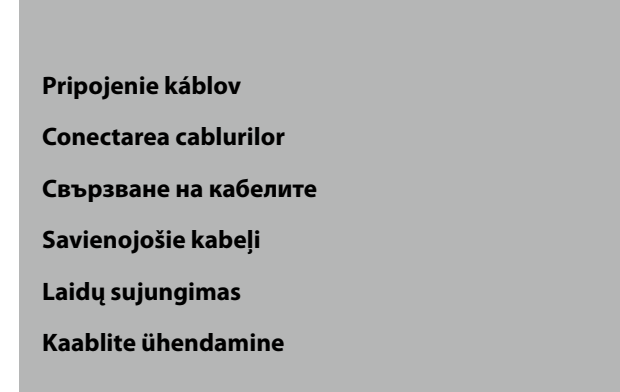

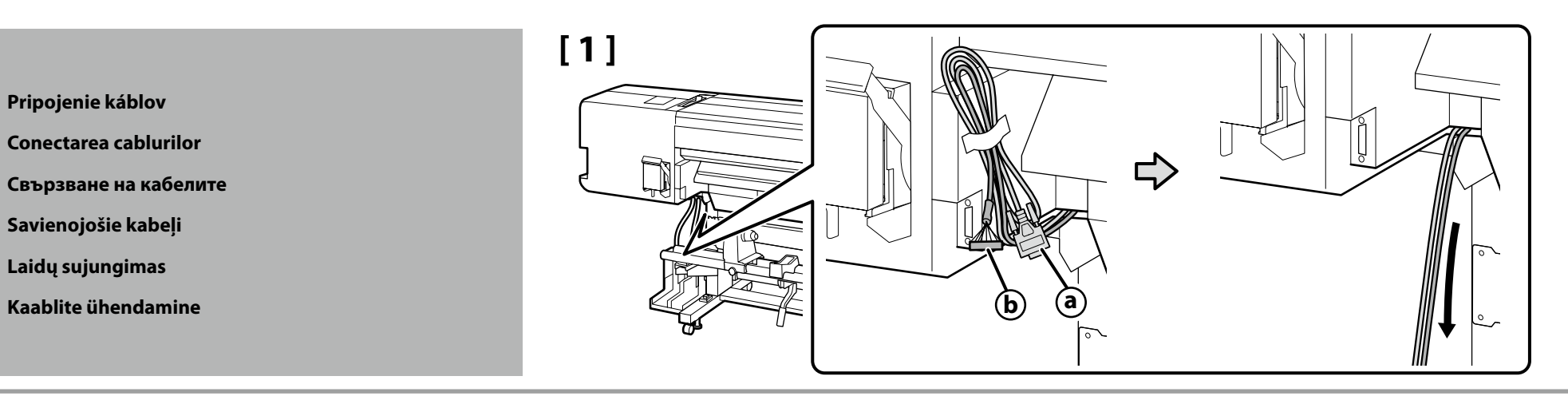

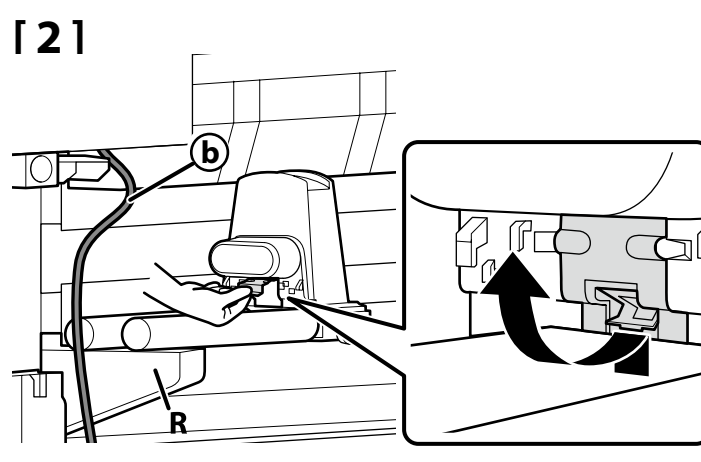

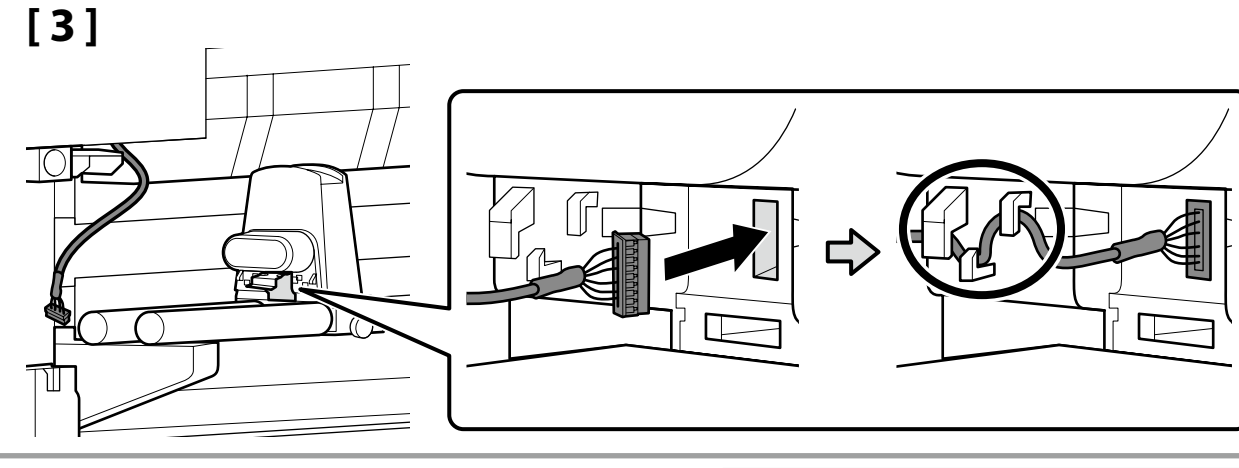

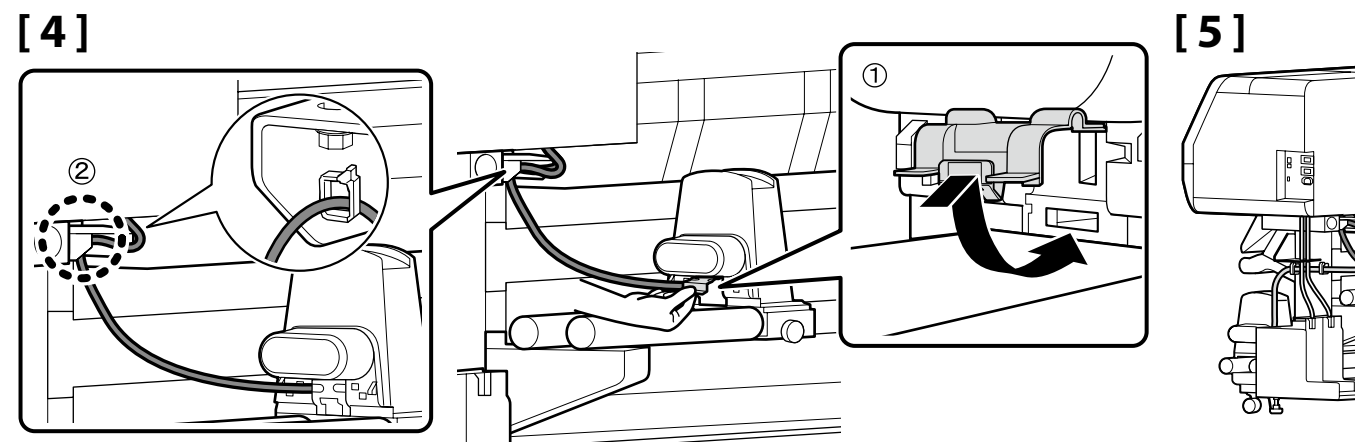

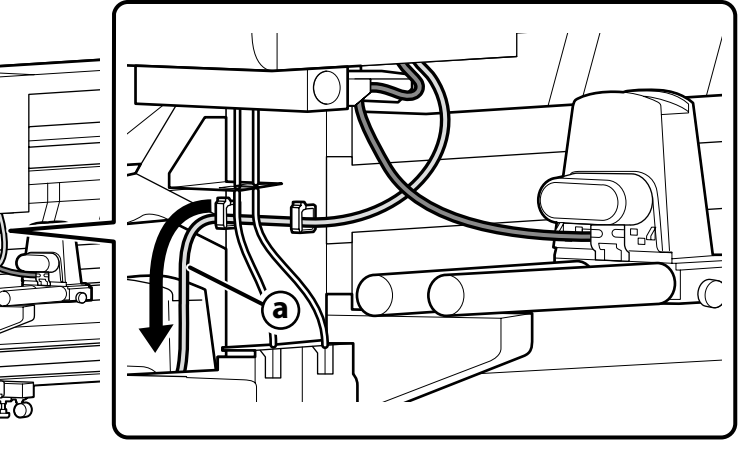

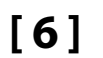

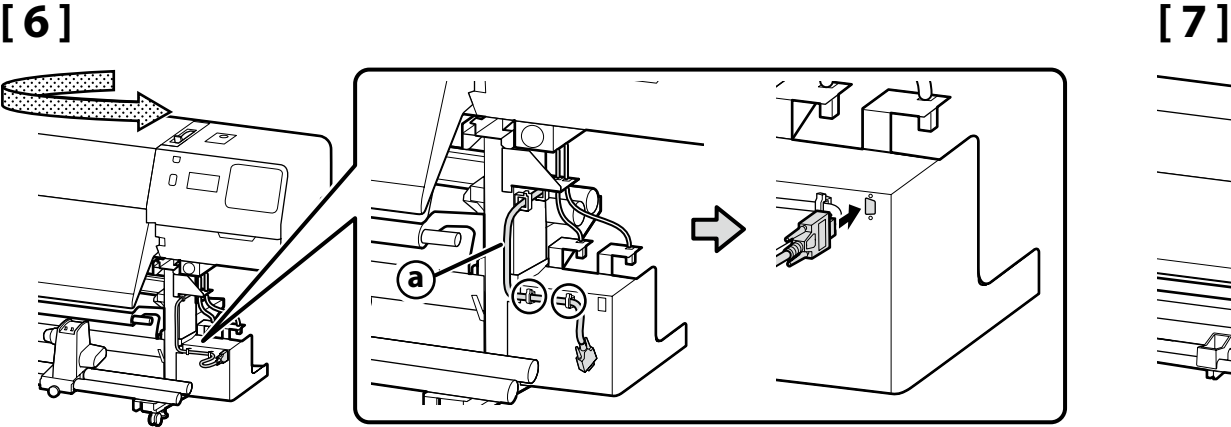

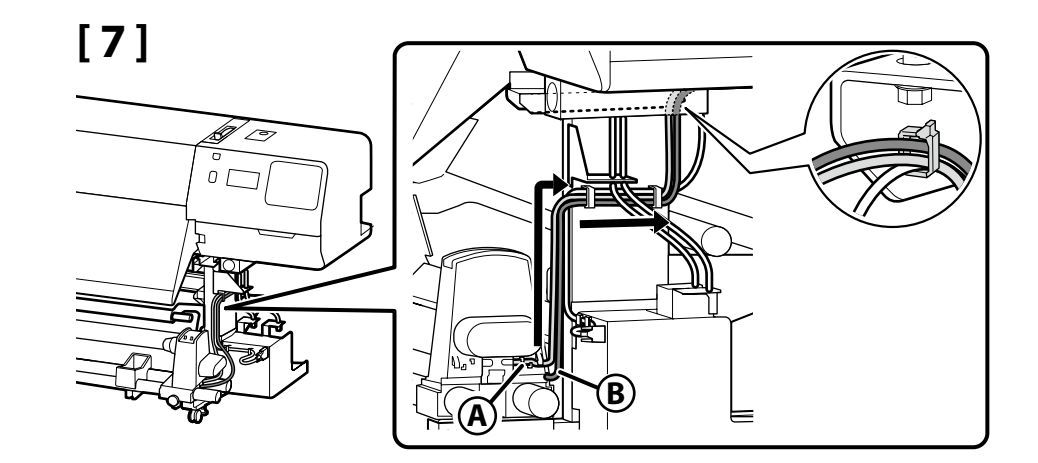

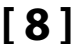

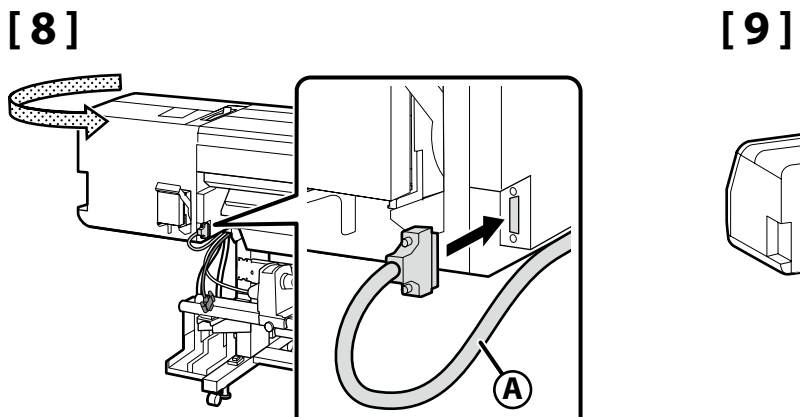

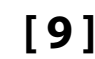

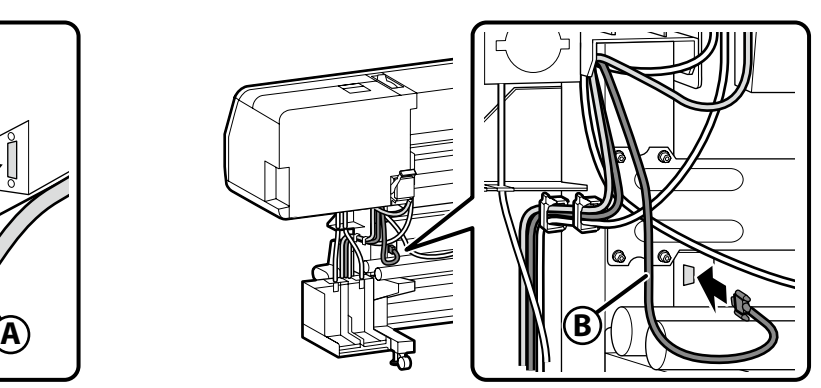

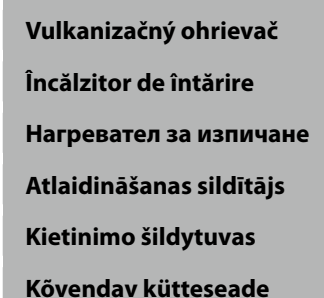

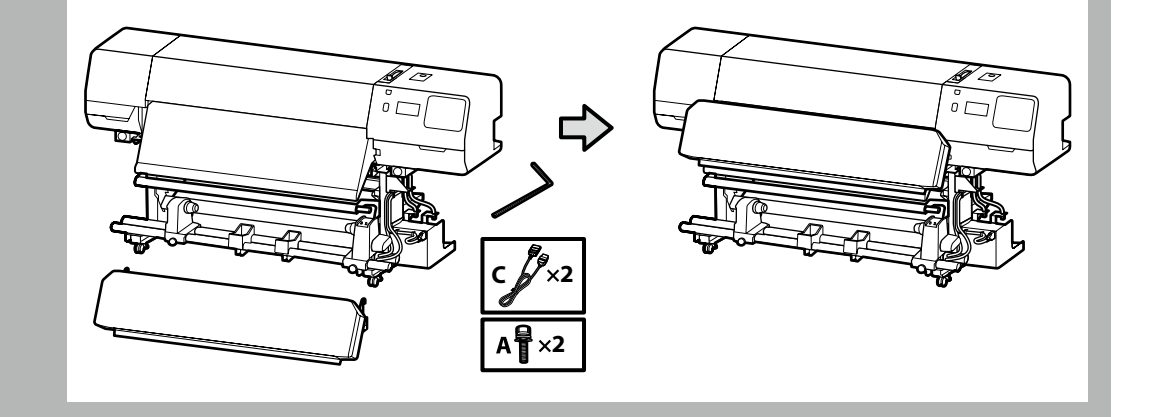

- ❏ Prenášanie a inštaláciu vulkanizačného ohrievača musia vykonávať dve osoby.
- ❏ Pracovníci, ktorí prenášajú vulkanizačný ohrievač, musia mať ruky umiestnené tak, ako je to zobrazené na obrázku.
- ❏ Transportul și instalarea încălzitorului de întărire necesită o echipă formată din două persoane.
- ❏ Lucrătorii care transportă încălzitorul de întărire trebuie să își poziționeze mâinile așa cum se arată în imagine.
- ❏ Пренасянето и инсталирането на нагревателя за изпичане изисква екип от двама души.
- ❏ Работниците, носещи нагревателя за изпичане, трябва да поставят ръцете си както е показано на илюстрацията.
- ❏ Atlaidināšanas sildītāja pārnēsāšana un uzstādīšana jāveic diviem cilvēkiem.
- ❏ Strādniekiem, kas nes atlaidināšanas sildītāju, rokas jānovieto tā, kā parādīts ilustrācijā.
- ❏ Kietinimo šildytuvui nešti ir montuoti reikalinga dviejų asmenų komanda.
- ❏ Kietinimo šildytuvą nešantys darbininkai privalo laikyti rankas kaip parodyta iliustracijoje.
- ❏ Kõvendava kütteseadme kandmiseks ja paigaldamiseks on vaja kahte inimest.
- ❏ Kõvendavat kütteseadet kandvad inimesed peavad asetama oma käed nagu joonisel näidatud.

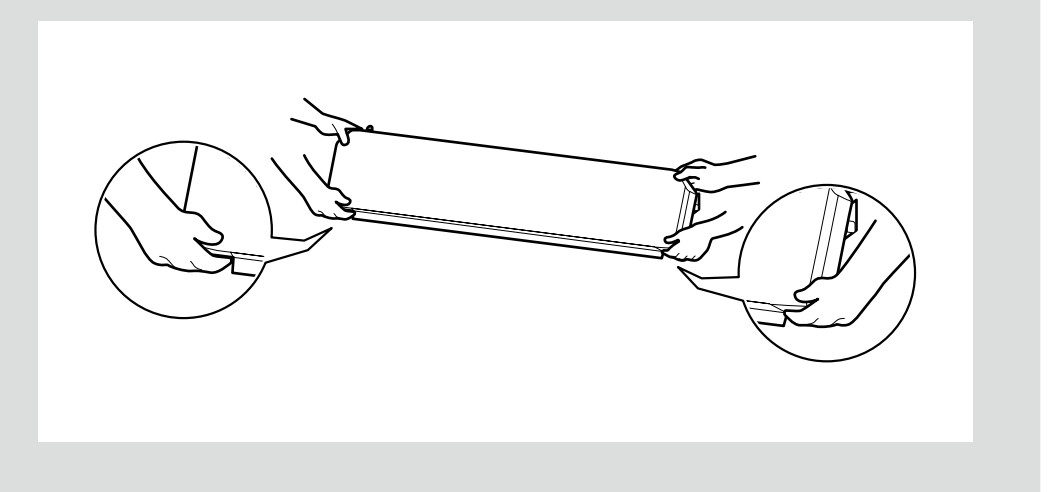

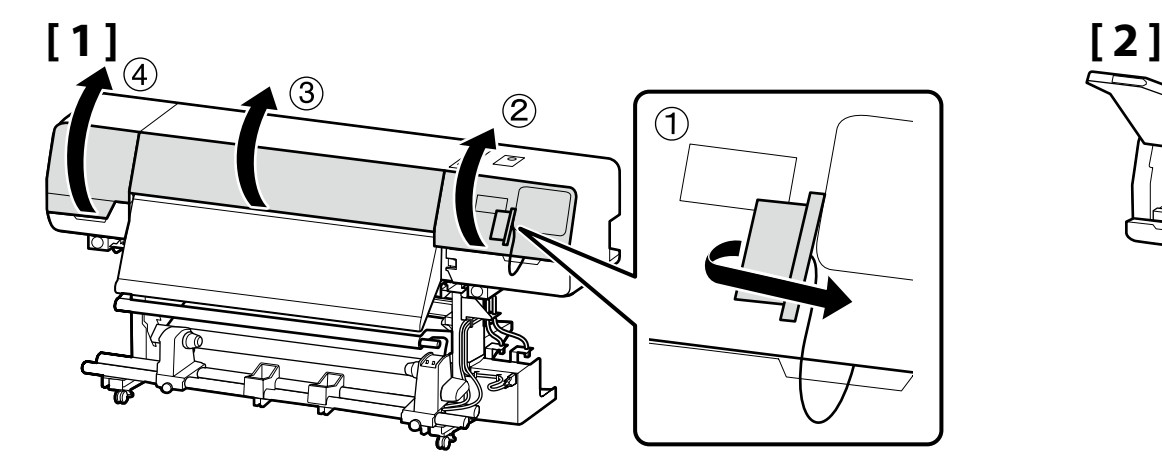

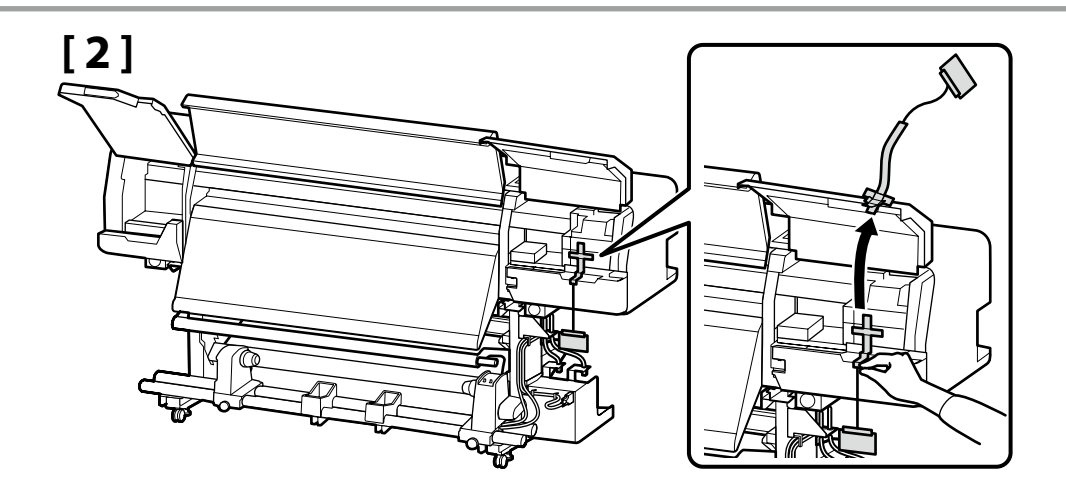

**iy** 

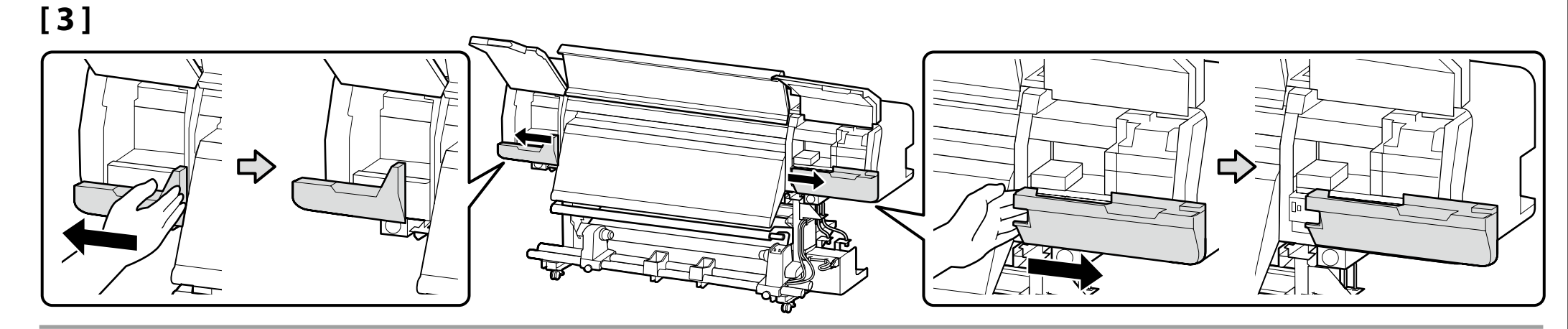

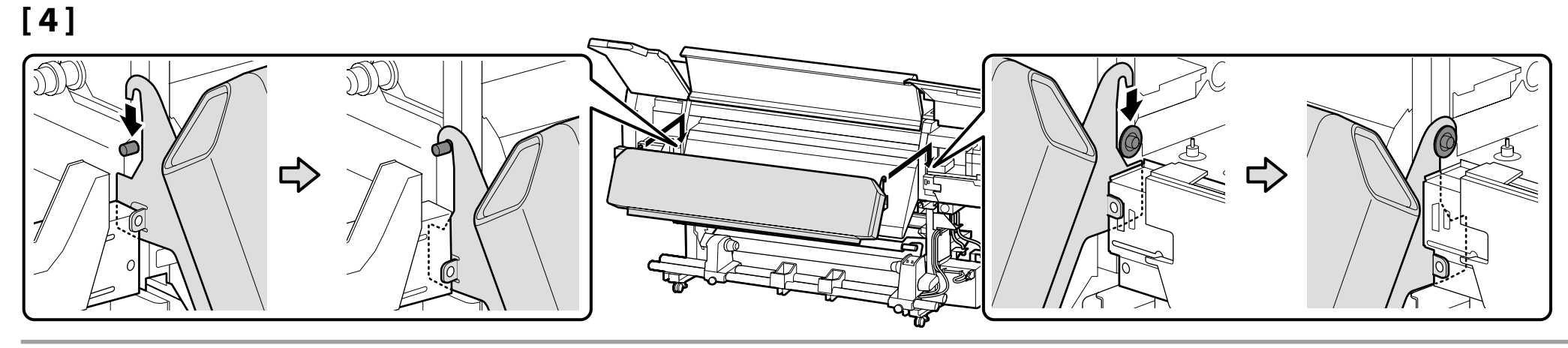

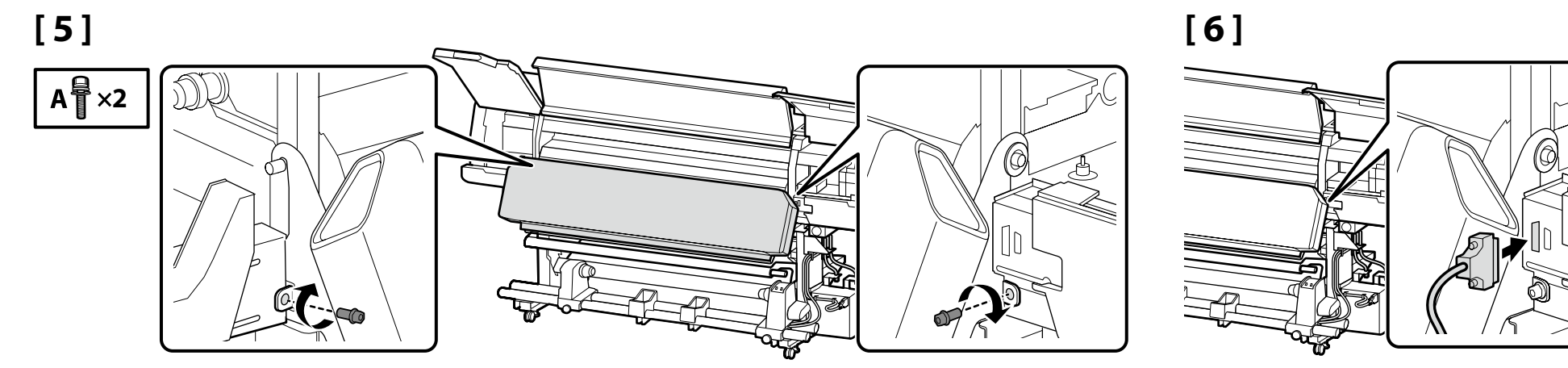

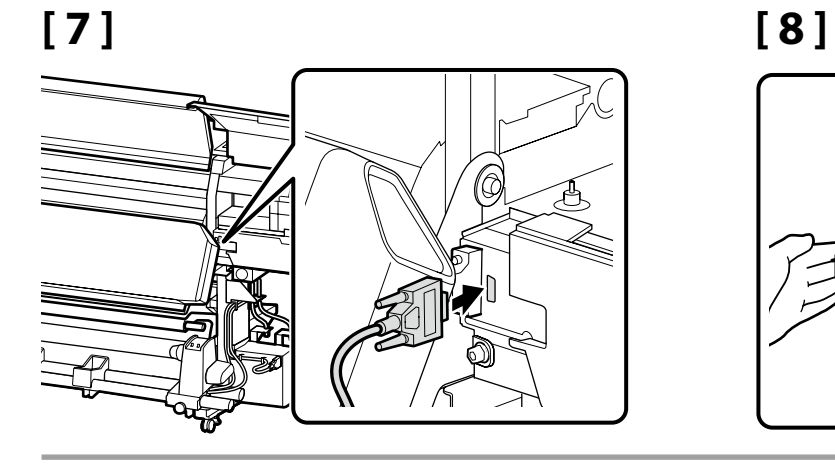

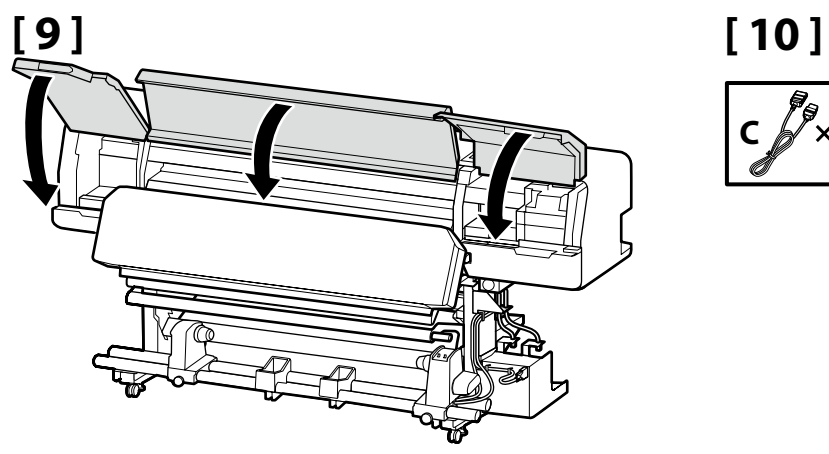

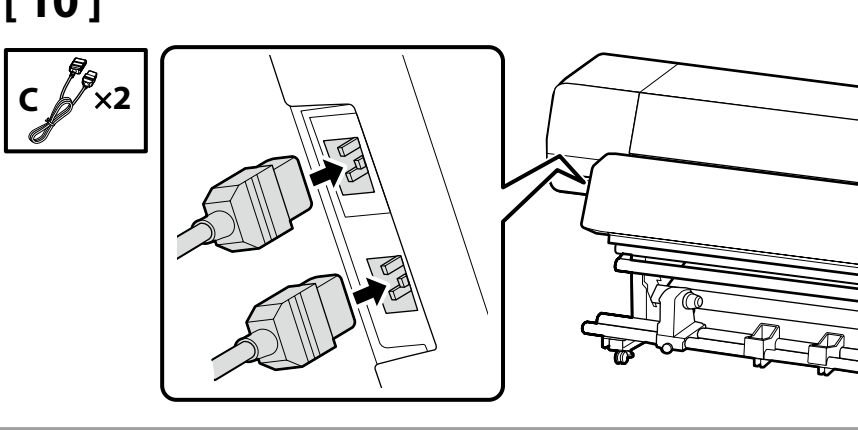

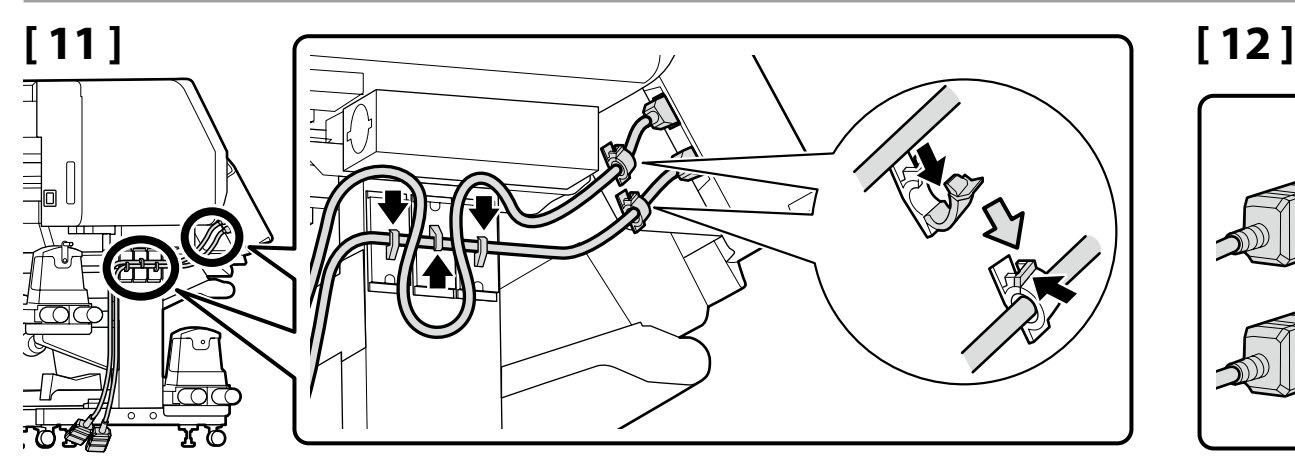

 $\Omega$ 阺 റ  $\Rightarrow$  $\Box$ َكَ ā স্টেস্ত ೱಠ

G (S  $\begin{matrix} 1 \ 0 \ \end{matrix}$ 

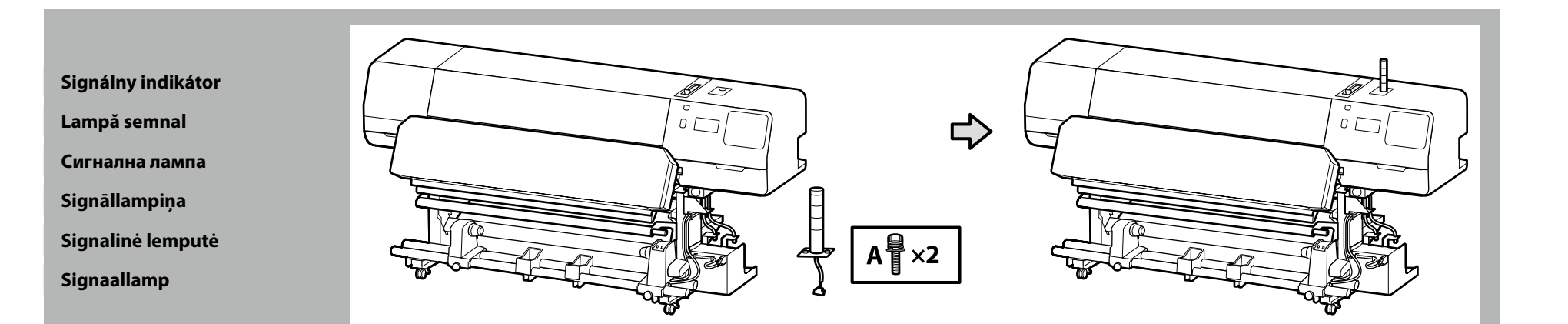

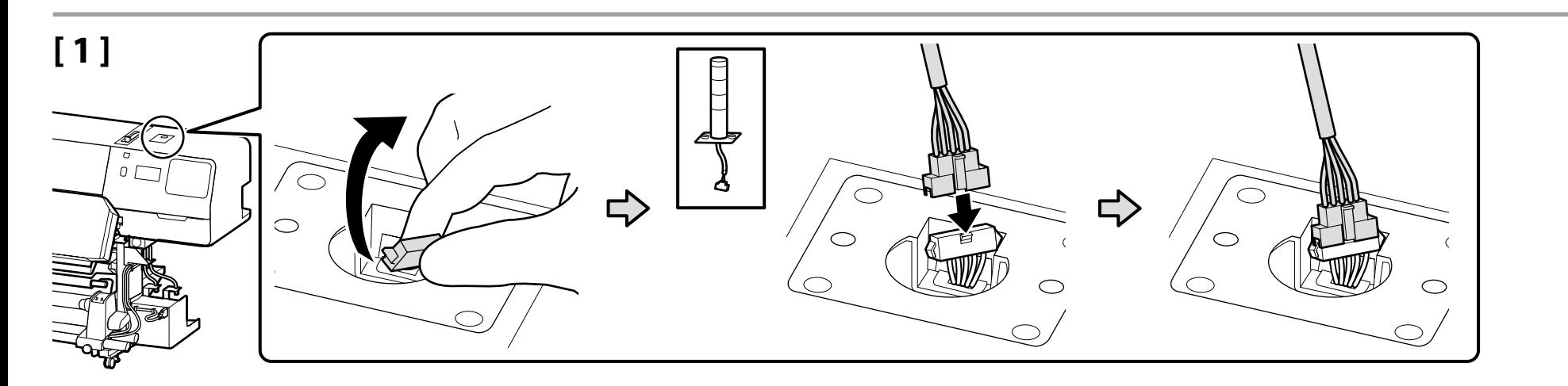

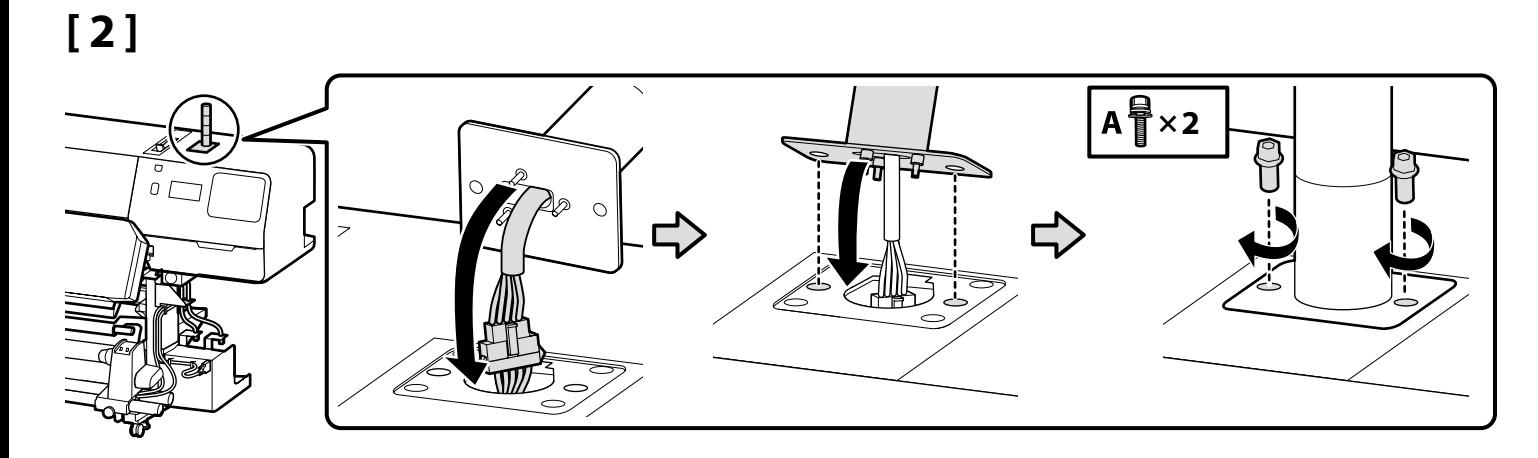

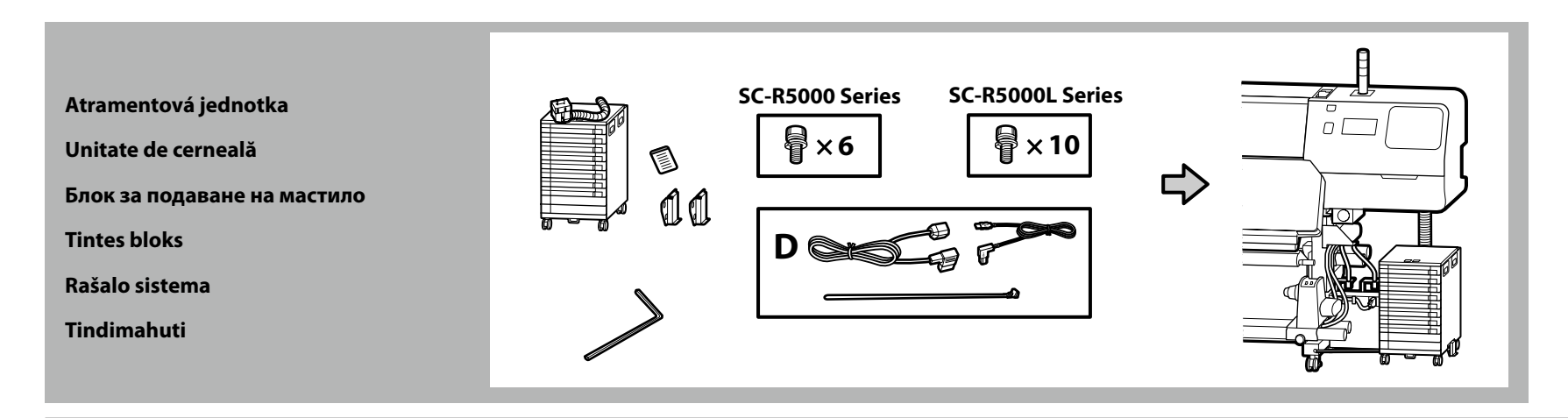

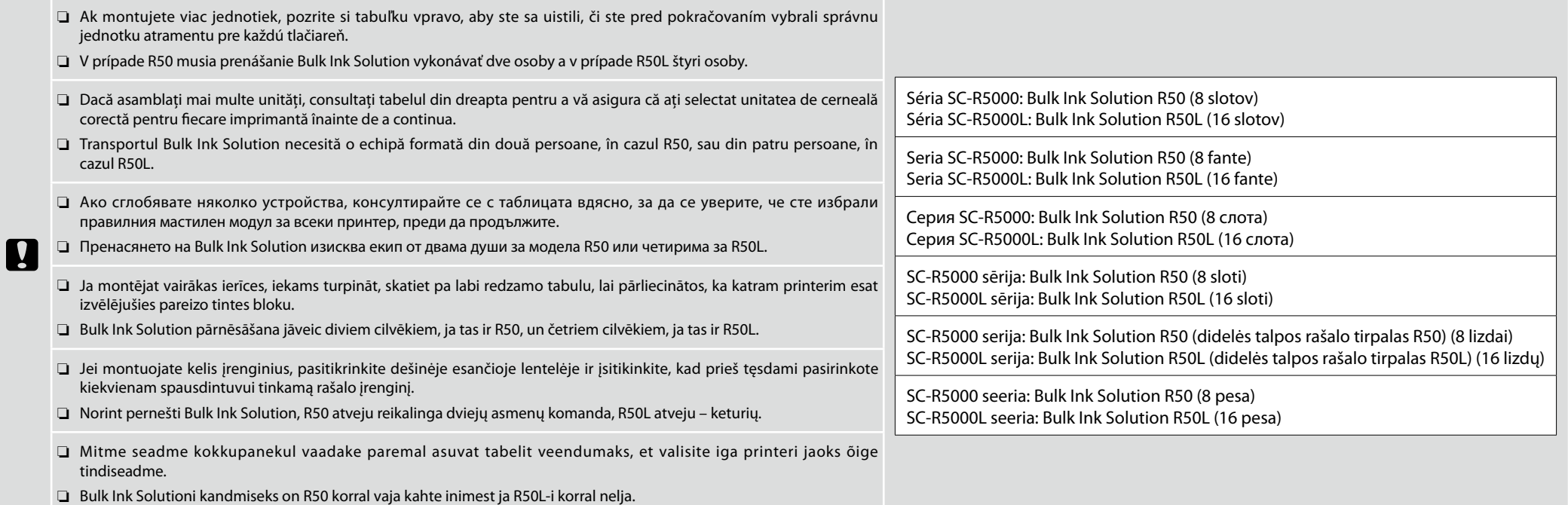

# **[ 1 ] SC-R5000 Series**

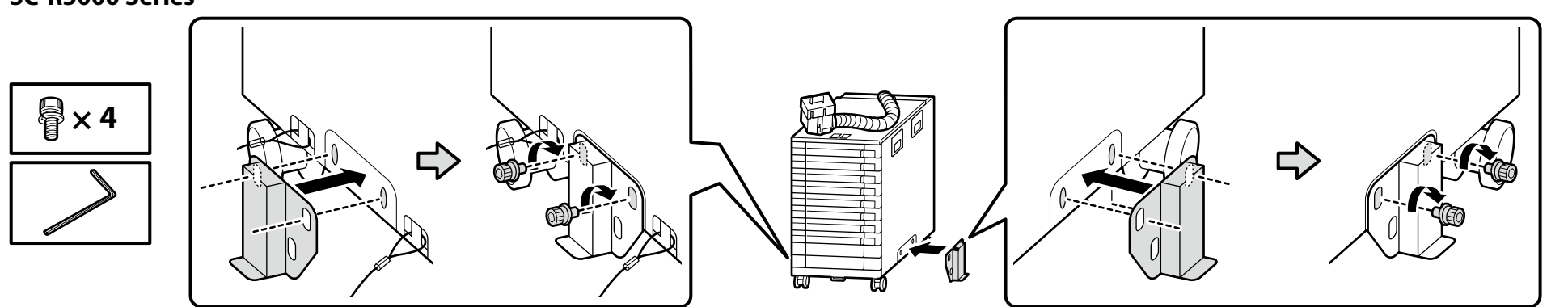

### **SC-R5000L Series**

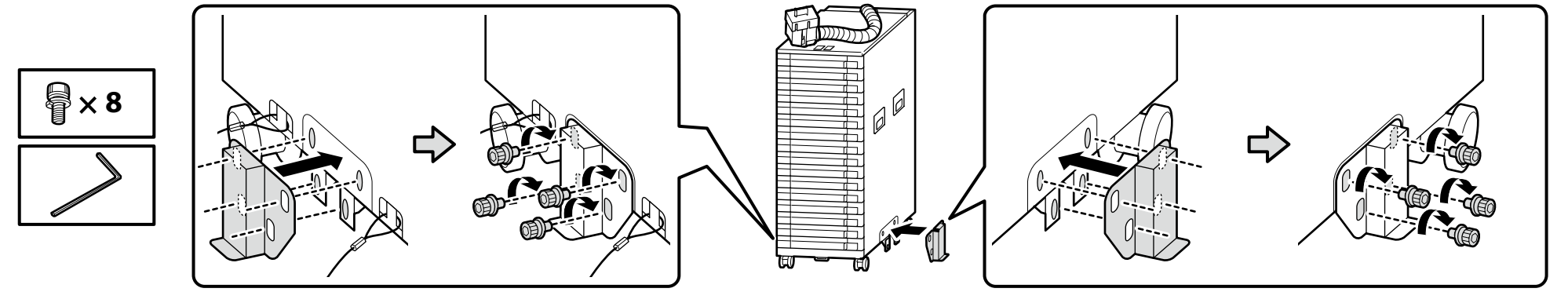

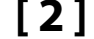

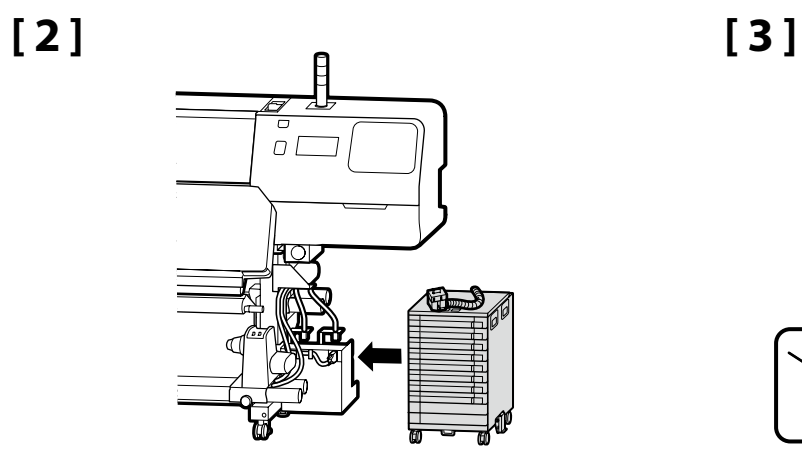

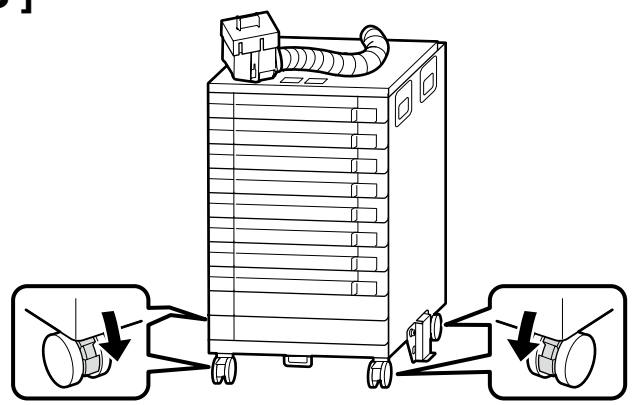

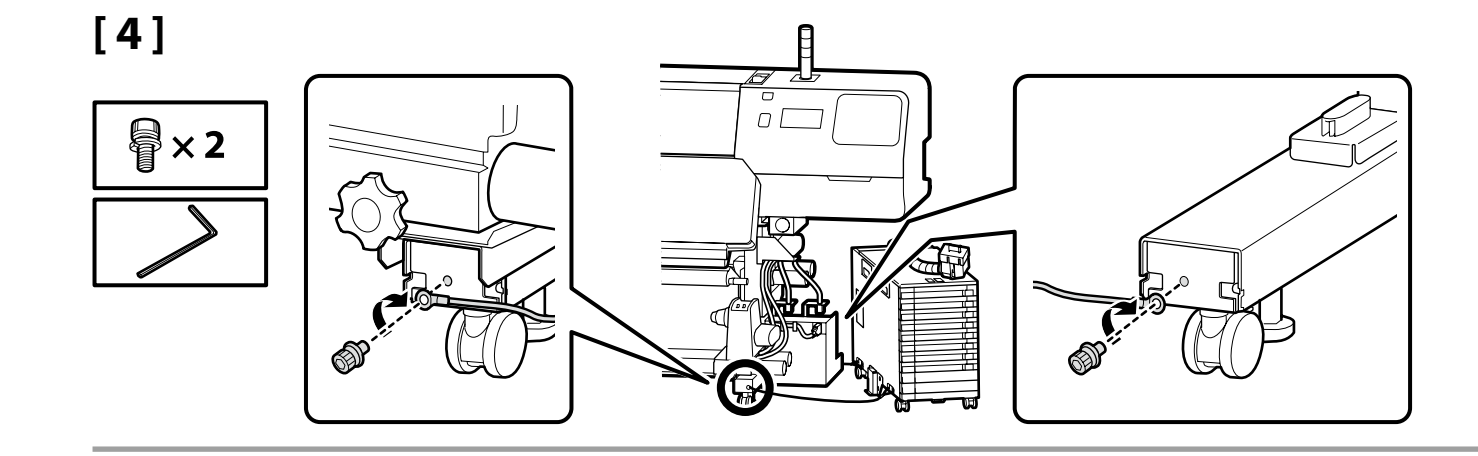

Zaistite upevňovací drôt na prednej a zadnej strane stojana tlačiarne pomocou skrutiek. Pokiaľ nie je atramentová jednotka zaistená zadržiavacím drôtom, môže dôjsť k poškodeniu atramentovej trubice, ak sa atramentová jednotka pohybuje počas pripojenia.

Asigurați-vă că ați fixat firul de restricționare pe partea din față și din spate a piciorului imprimantei folosind șuruburi. Dacă unitatea de cerneală nu este fixată cu cablul de fixare, tubul de cerneală se poate deteriora dacă unitatea de cerneală este deplasată în timp ce este conectată.

Уверете се, че сте фиксирали предпазния кабел към предната и задната част на крака на принтера с помощта на винтове. Ако мастиленият модул не е обезопасен с предпазния кабел, тръбата за мастилото може да се повреди, ако мастилото бъде преместено, докато мастиленият модул е свързан.

Izmantojot skrūves, noteikti nostipriniet ierobežojošo vadu printera kājas priekšpusē un aizmugurē. Ja tintes bloks nav nostiprināts ar ierobežojošo vadu, pārvietojot tintes bloku, kad ir pievienota tintes padeves caurule, var tikt bojāta tintes padeves caurule.

Būtinai varžtais pritvirtinkite fiksavimo vielą prie spausdintuvo kojos priekio ir galo. Jei rašalo jenginys nepritvirtinamas fiksavimo viela, pajudinus prijungtą rašalo bloką galima sugadinti rašalo vamzdelį.

Kinnitage piiriktraat kindlasti kruvidega printeri jala esi- ja tagaküljele. Piiriktraadiga kinnitamata tindiseadme korral võib tinditoru ühendatud tindiseadme liigutamisel kahjustada saada.

**LA** 

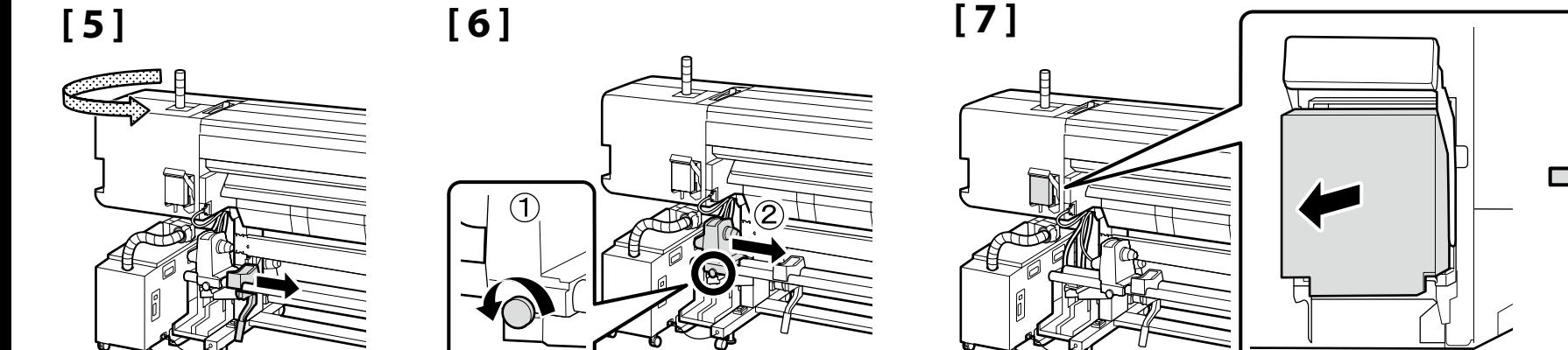

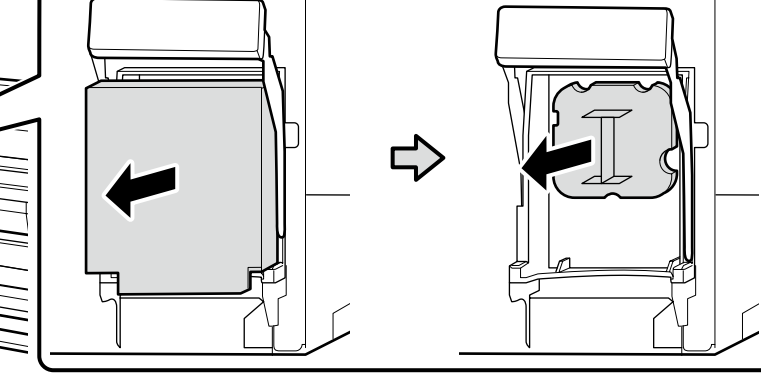

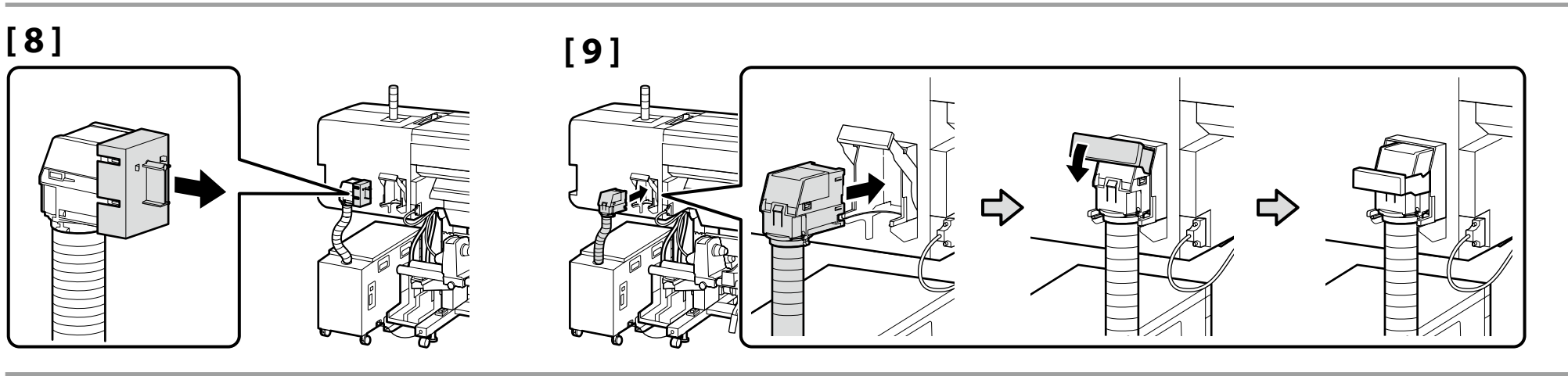

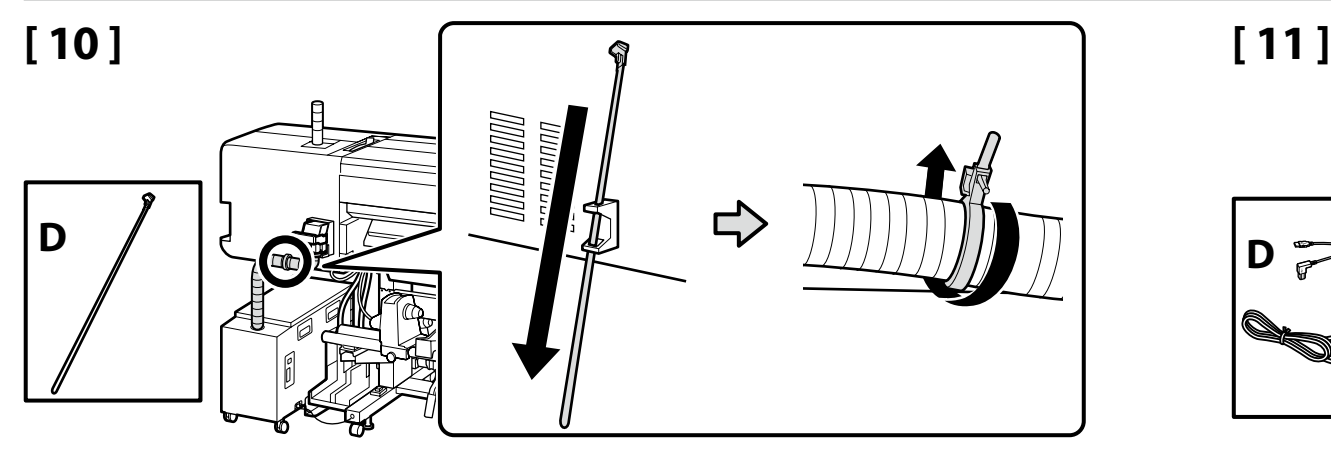

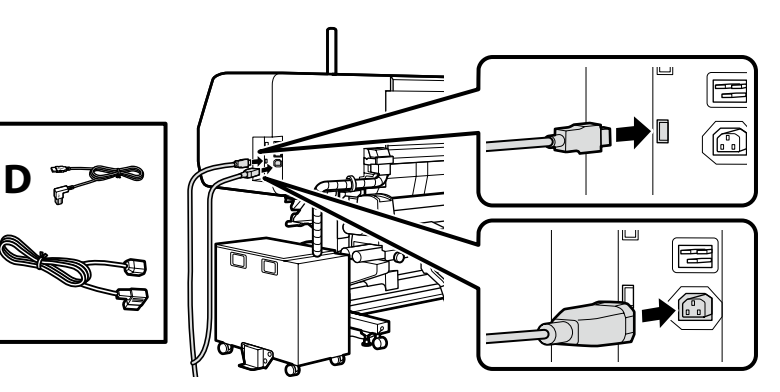

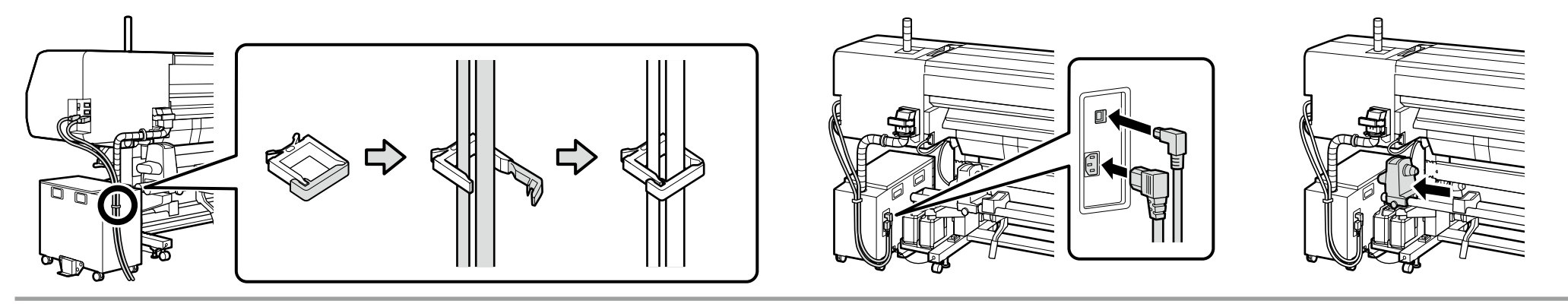

Podlaha v blízkosti produktu môže byť pri dlhodobom používaní zreteľne znečistená. Tomu možno zabrániť umiestnením listu nepotrebného média alebo podobného, ako je to znázornené na obrázku. Aby ste oň nezakopávali, pripevnite okraje listu na mieste pomocou pásky.

Podeaua din apropierea produsului poate deveni extrem de murdară la utilizarea îndelungată. Acest lucru poate fi evitat prin punerea unei coli de suporturi media care nu sunt necesare sau de produse similare, asa cum se arată în imagine. Pentru a nu vă împiedica, folosiți o bandă adezivă pentru a fixa marginile colii pe pozitie.

Подът в близост до уреда може да стане видимо замърсен при продължителна употреба. Това може да се избегне, ако поставите лист с нежелан носител или друго, както е показано на илюстрацията. За да предотвратите спъване, използвайте тиксо, за да закрепите краищата на листа.

Ilgstošas lietošanas gaitā grīda izstrādājuma tuvumā var kļūt manāmi netīra. To var novērst, novietojot nevajadzīga drukas materiāla loksni, kā parādīts ilustrācijā. Lai nepieļautu apgāšanos, ar līmlenti nostipriniet loksnes malas vietā.

Grindys aplink gaminį po ilgesnio naudojimo gali tapti itin nešvarios. To galima išvengti nereikalingos laikmenos lapo ar panašaus elemento padėtį nustatant taip, kaip parodyta iliustracijoje. Kad išvengtumėte užkliuvimo, pritvirtinkite lapą vietoje priklijuodami kraštus lipnia juosta.

Pikaajalise kasutamise ajal võib põrand toote läheduses muutuda märgatavalt mustaks. Seda saab ennetada, kui asetada mitte soovitud meediaga leht või midagi sarnast, nagu joonisel on näidatud. Kukkumise vältimiseks kasutage lehe servade paigale kinnitamiseks teipi.

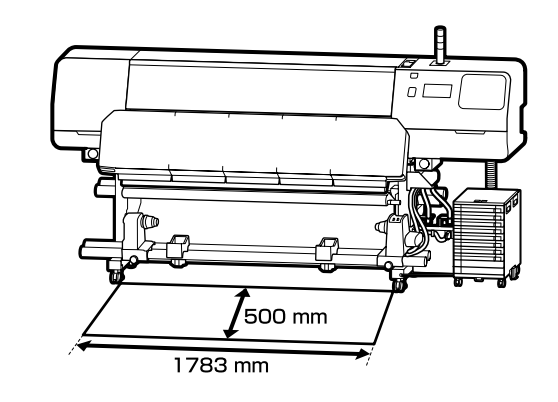

**D** 

Na štítok s upozornením v anglickom jazyku nalepte štítok s upozornením vo vašom jazyku.

Amplasaţi eticheta de atenţionare în limba dvs. peste eticheta în limba engleză.

Поставете табелката за внимание на Вашия език върху табелката на английски език.

Uzlīmējiet etiķeti "Uzmanību" savā valodā virs etiķetes angļu valodā.

Užklijuokite įspėjamąjį lipduką savo gimtąja kalba ant lipduko anglų kalba.

Kleepige eestikeelne hoiatussilt ingliskeelse sildi peale.

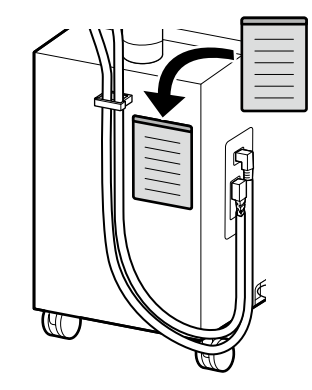

**Pripojenie napájacieho kábla Conectarea cablului de alimentare Свързване на захранващия кабел Strāvas padeves kabeļa pievienošana Maitinimo kabelio prijungimas Toitekaabli ühendamine**

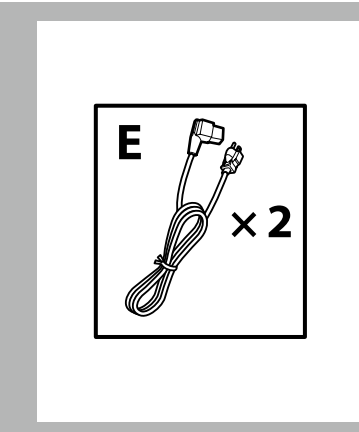

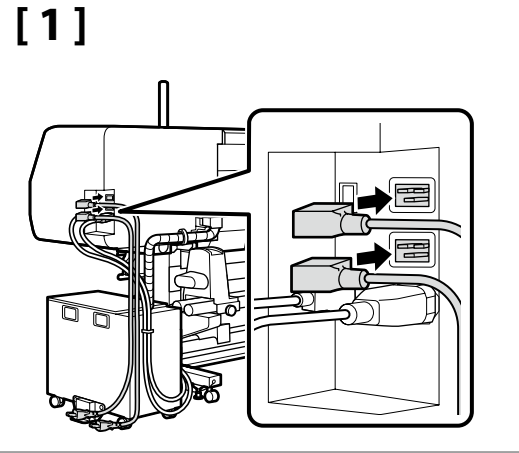

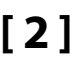

**p** 

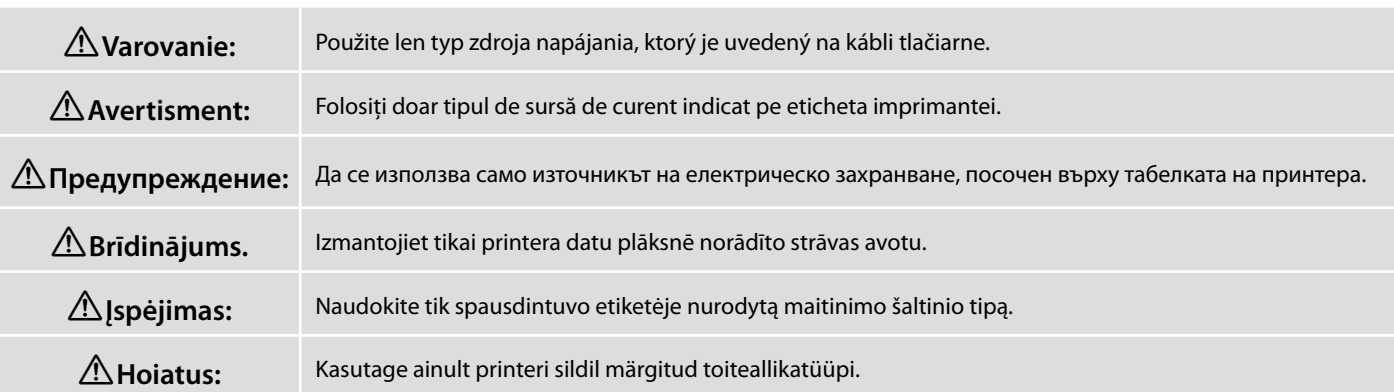

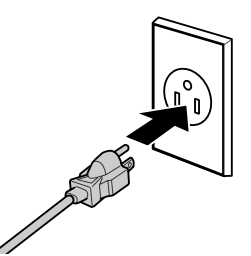

Pred vykonaním ďalšieho kroku skontrolujte, že stav hladín je OK, ako je to znázornené na obrázku.

Symbol  $\bigcirc$  znamená, že tlačiareň nie je vodorovne. Vodorovnosť tlačiarne môžete upraviť pomocou nastavovacích prvkov.

Po nastavení nastavovacích prvkov odporúčame skontrolovať, že kolieska sú z podlahy zdvihnuté.

Verificati ca starea dispozitivelor de reglare a planeității să fie OK, conform indicatiilor din ilustrație, înainte de a continua cu pasul următor.

Simbolul  $\bigcirc$  indică faptul că imprimanta nu este plană. Puteţi regla planeitatea imprimantei folosind dispozitivele de reglare.

După reglarea acestor dispozitive, vă recomandăm să verificati dacă rolele sunt ridicate de pe podea.

Уверете се, че състоянието на нивата е OK, както е показано на илюстрацията, преди да преминете към следващата стъпка.

 показва, че принтерът не е нивелиран. Можете да нивелирате принтера като използвате регулиращите механизми.

След коригиране с регулиращите механизми, препоръчваме да проверите дали колелата са повдигнати от пода.

Pārliecinieties, ka līmeņrāžu statuss ir OK, kā parādīts attēlā, pirms pārejat pie nākamās darbības. Ikona  $\odot$  norāda, ka printeris nav horizontāls. Jūs varat pielāgot printera līmeni, izmantojot pielāgotājus. Pēc pielāgotāju izmantošanas iesakām pārliecinieties, ka skrituļi ir pacelti no grīdas.

Prieš pereidami prie kito veiksmo patikrinkite, ar gulsčiukų lygis yra OK, kaip parodyta paveikslėlyje. parodo, kad spausdintuvas stovi nelygiai. Spausdintuvą galite išlygiuoti naudodami reguliatorius. Atlikus reguliavimą rekomenduojame patikrinti, ar rateliai pakelti nuo grindų.

Enne järgmise sammu juurde siirdumist veenduge, et loodisolek on OK.

Ikoon  $\odot$  näitab, et printer ei ole loodis. Saate printerit loodida, kasutades regulaatoreid.

Pärast regulaatorite seadmist on soovitatav kontrollida, kas rattad on põrandalt kergitatud.

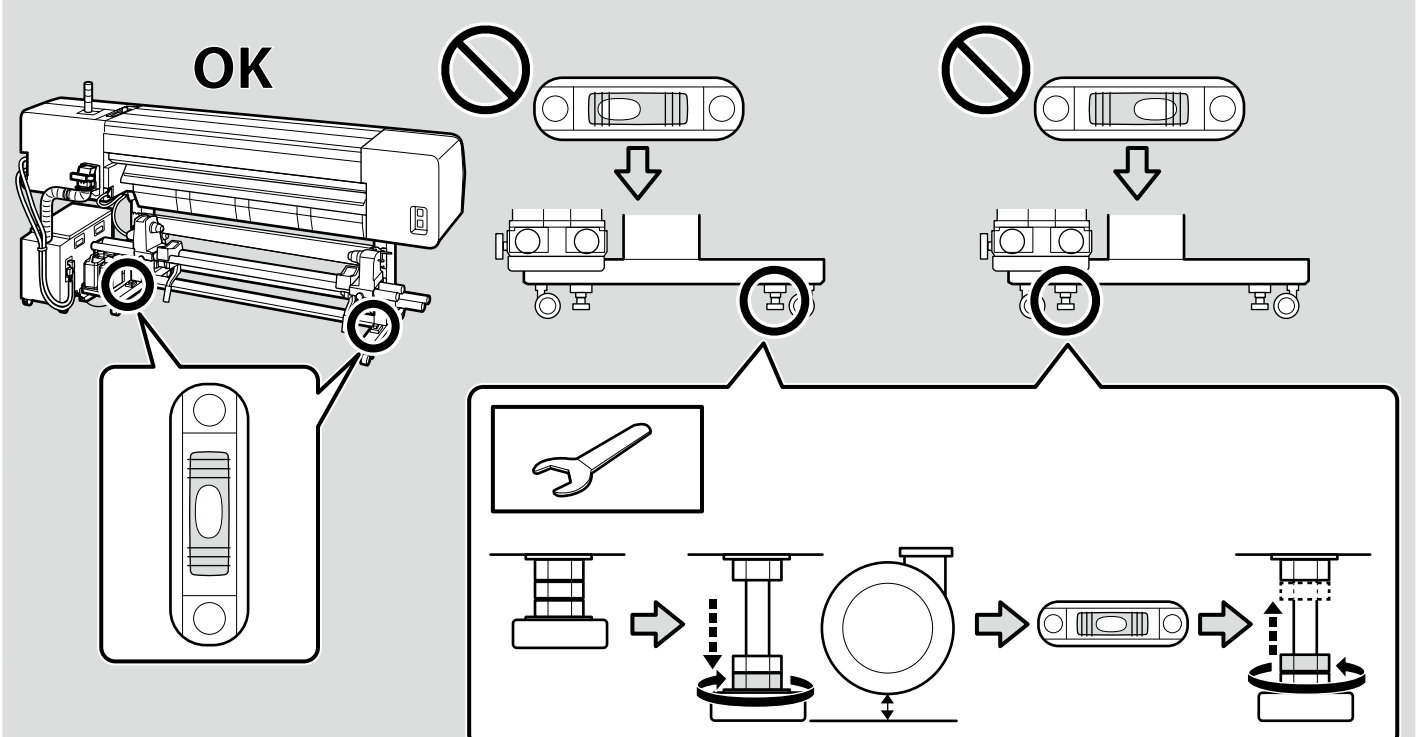

 $\boldsymbol{\mathbf{Q}}$ 

<span id="page-30-0"></span>**Setări afișaj**

**Настройки на дисплея**

**Displeja iestatījumi**

**Ekrano nustatymai**

**Kuvasätted**

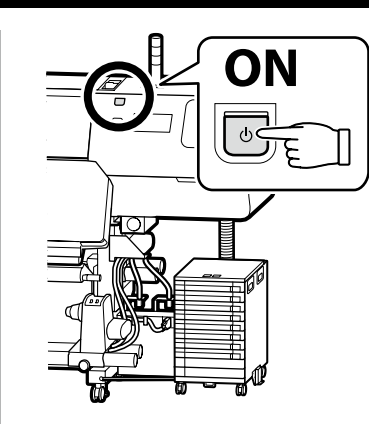

### LT **Pradinė sąranka** ET **Algseadistamine**

Úvodné nastavenie začína vtedy, keď sa tlačiareň zapne po prvýkrát. Zvoľte jazyk a pomocou pokynov na obrazovke nastavte čas a vyberte merné jednotky.

Setările inițiale încep când imprimanta este pornită pentru prima oară. Alegeți o limbî și urmați instrucțiunile de pe ecran pentru a seta ceasul și să alegeți unitățile de măsură.

Първоначалната инсталация започва, когато принтерът бъде включен за първи път. Изберете език и следвайте инструкциите върху екрана, за да настроите часовника и изберете единици за измерване.

Sākotnējā iestatīšana sākas, pirmo reizi ieslēdzot printeri. Izvēlieties valodu un izpildiet ekrānā redzamos norādījumus, lai iestatītu pulksteni un izvēlētos mērvienības.

Pradinė sąranka pradedama, kai spausdintuvas įjungiamas pirmą kartą. Pasirinkite kalbą ir vadovaukitės ekrane pateikiamomis instrukcijomis, kad nustatytumėte laikrodį ir pasirinktumėte matavimo vienetus

Kui printer lülitatakse esimest korda sisse, algab algseadistamine. Valige keel ja järgige ekraanil kuvatavaid juhiseid, et seadistada kell ja valida mõõtühikud.

Na plnenie atramentu sa vyžadujú jednotky zásobníka atramentu (predávané samostatne). Majte ich pred vykonaním nasledujúcich krokov pripravené. Sunt necesare unități de alimentare cu cerneală (comercializate separat) pentru încărcarea cu cerneală. **Dopĺňanie atramentu** Țineți-le pregătite înainte de a efectua următorii pași. **Încărcarea cu cerneală** Блокове за подаване на мастило (продават се отделно) са необходими за зареждане на мастило. Подгответе ги, преди да изпълните следните стъпки. **Зареждане на мастило** M **Tintes uzpildīšana** Tintes padeves bloki (tiek tirgoti atsevišķi) ir nepieciešami tintes uzpildīšanai. Izpildiet šīs darbības, pirms rīkoties, kā norādīts tālāk. **Rašalo pripildymas** Rašalo įkrovimui reikalingos rašalo tiekimo talpyklos (parduodamos atskirai). **Tindiga täitmine** Pasiruoškite jas, prieš atlikdami tolesnius veiksmus. Tindi laadimiseks on vajalikud tindivarustusseadmed (müüakse eraldi). Hankige need enne järgmiste sammude tegemist.

Eesti

**Q** 

Pri inštalácii jednotiek zásobníka atramentu alebo nádobky na odpadový atrament postupujte podľa pokynov na obrazovke. Po dokončení plnenia atramentu sa zobrazí "Open printer cover and **load the media (Otvorte kryt tlačiarne a vložte médium)**".

Urmati instrucțiunile de pe ecran pentru a monta unitățile de alimentare cu cerneală sau recipientul de cerneală reziduală. Când încărcarea cu cerneală se finalizează, se afișează "**Open printer cover and load the media (Deschideți capacul imprimantei şi încărcaţi suportul media)**".

Следвайте инструкциите на екрана, за да инсталирате блоковете за подаване на мастило или бутилката за отпадъчно мастило. "**Open printer cover and load the media (Отворете капака на принтера и заредете носителя)**" се показва, когато зареждането на мастило приключи.

Lai uzstādītu tintes padeves blokus vai tintes atlikumu pudeli, izpildiet ekrānā parādītās instrukcijas. Kad uzpildīšana ir pabeigta, tiek parādīts paziņojums "**Open printer cover and load the media (Atveriet printera vāku un ielādējiet drukas materiālu)**".

Vykdykite ekrane pateikiamus nurodymus, kad įdiegtumėte rašalo tiekimo talpyklas arba rašalo atliekų konteinerį. Kai rašalo įkrovimas yra baigtas, rodomas pranešimas "**Open printer cover and load the media (Atidarykite spausdintuvo gaubtą ir įdėkite laikmenas)**".

Tindivarustusseadmete või jääktindipudeli paigaldamiseks järgige ekraanil kuvatavaid juhiseid. Kui tindi laadimine on lõppenud, kuvatakse sõnum "**Open printer cover and load the media (Avage printerikaas ja laadige meedia)**".

Pri plnení hlavy atramentom dodržujte nasledovné opatrenia. Ak ich nedodržíte, budete možno musieť tento krok zopakovať, čím sa zvýši množstvo spotrebovaného atramentu.

- ❏ Napájací kábel neodpájajte zo zásuvky ani napájanie nevypínajte.
- ❏ Nepoužívajte blokovaciu páčku konektora atramentu na zadnej strane tlačiarne.
- ❏ Nevykonávajte činnosti, ktoré nie sú uvádzané na obrazovke.

Respectați următoarele precauții la încărcarea capului cu cerneală, pentru că, în caz contrar, acest pas va trebui repetat, crescând cantitatea de cerneală consumată.

- ❏ Nu deconectaţi cablul de alimentare de la priză şi nu opriţi alimentarea cu energie.
- ❏ Nu acţionaţi maneta de blocare a conectorului de cerneală din partea din spate a imprimantei.
- $\Box$  Nu efectuati alte operatii în afara celor specificate pe ecran.

Спазвайте следните предпазни мерки по време на зареждането на главата с мастило, в противен случай може да е необходимо тази стъпка да се повтори, което ще доведе до увеличение в количеството на използваното мастило.

- ❏ Не изключвайте захранващия кабел от контакта и не изключете захранването.
- ❏ Не работете със заключващия лост на съединителя за мастило на гърба на принтера.
- ❏ Не изпълнявайте операции, различни от посочените на екрана.

Uzpildot tinti, ievērojiet turpmāk aprakstītos piesardzības pasākumus, jo pretējā gadījumā šo darbību var būt nepieciešams atkārtot, tādējādi palielinot tintes patēriņu.

- ❏ Neatvienojiet strāvas kabeli no ligzdas vai neatslēdziet barošanu.
- ❏ Nedarbiniet tintes savienotāja fiksēšanas sviru printera aizmugurē.
- ❏ Neveiciet darbības, kas nav norādītas ekrānā.

Kai įkraunate galvutę rašalu, laikykitės šių atsargumo priemonių, nes kitaip šį etapą gali tekti kartoti, ir tokiu būdu padidėja sunaudojamo rašalo kiekis.

- ❏ Neatjunkite maitinimo laido nuo lizdo, neišjunkite maitinimo.
- ❏ Nejudinkite rašalo jungties užrakto svirties spausdintuvo gale.
- ❏ Neatlikite jokių kitų veiksmų, išskyrus nurodytus ekrane.

Järgige pea tindiga laadimisel järgmisi ettevaatusabinõusid, sest vastasel juhul võib olla vajalik sammu korrata ja kasvab ka kulunud tindi hulk.

- ❏ Ärge eemaldage toitekaablit pistikupesast ega lülitage toidet välja.
- ❏ Ärge kasutage tindiühenduse lukustushooba printeri tagaküljel.
- ❏ Ärge tehke muid toimingud peale ekraanil nimetatute.

<span id="page-32-0"></span>SK **Inštalácia softvéru** RO **Instalarea software-ului** LV **Programmatūras instalēšana**

LT **Programinės įrangos diegimas** ET **Tarkvara installimine**

**Inštalácia základného softvéru Instalarea software-ului de bază Инсталиране на основния софтуер Pamata programmatūras instalēšana Pagrindinės programinės įrangos diegimas**

**Põhitarkvara installimine**

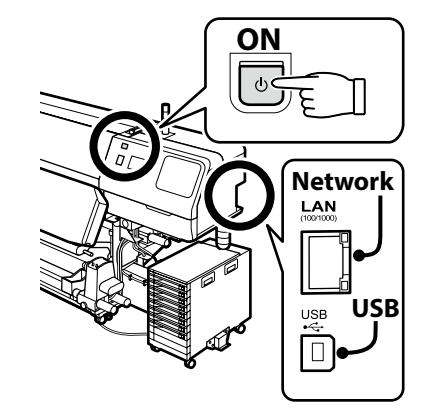

BG **Инсталиране на софтуера**

Pred pokračovaním pripravte tlačiareň a počítač na pripojenie, káble však nepripájajte, kým vás inštalátor k tomu nevyzve. Počítač musí byť pripojený k internetu, aby sa mohol počas inštalácie sťahovať softvér. Základný softvér sa nenainštaluje, ak zariadenia nebudú pripojené podľa pokynov na obrazovke.

Înainte de a continua, pregătiți imprimanta și calculatorul pentru conectare, dar nu conectați cablurile până când instalatorul vă solicită să o faceți. Computerul trebuie să fie conectat la Internet, astfel încât să puteți descărca software-ul în timpul instalării. Software-ul de bază nu va fi instalat dacă dispozitivele nu sunt conectate conform instrucțiunilor de pe ecran.

Преди да инсталирате, подгответе принтера и компютъра за свързване, но не свързвайте кабелите, докато не получите подкана да направите това. Компютърът трябва да е свързан към интернет, за да може софтуерът да бъде изтеглен по време на инсталацията. Основният софтуер няма да се инсталира, ако устройствата не са свързани в съответствие с инструкциите върху екрана.

Pirms instalēšanas sākuma sagatavojiet printeri un datoru, tomēr nepievienojiet kabeļus, līdz tas tiek norādīts instalēšanas pamācībā. Datoram jābūt savienotam ar internetu, lai instalēšanas laikā varētu lejuplādēt programmatūru. Pamata programmatūra netiks uzstādīta, ja ierīces nav savienotas saskaņā ar ekrānā attēlotajām norādēm.

Prieš pradėdami darbą, paruoškite spausdintuvą ir kompiuterį prijungimui, bet nejunkite kabelių, kol diegimo programa neprašys to padaryti. Kompiuteris turi būti prijungtas prie interneto, kad diegimo metu būtų galima atsisiųsti programinę įrangą. Pagrindinė programinė įranga nebus įdiegta, jei įrenginiai nebus prijungti pagal ekrane pateiktas instrukcijas.

Valmistage enne jätkamist printer ja arvuti ühendamiseks ette, kuid ärge ühendage kaableid enne, kui installer seda nõuab. Installimise ajal tarkvara allalaadimiseks peab arvuti olema ühendatud Internetiga. Kui seadmeid ei ühendata vastavalt ekraanijuhistele, ei installita põhitarkvara.

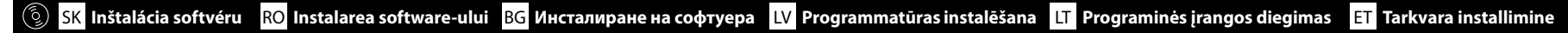

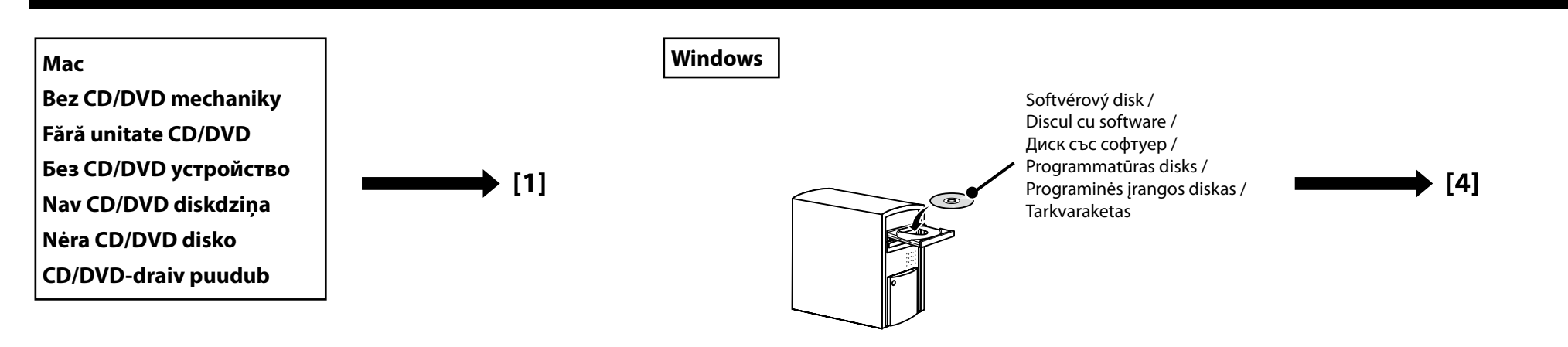

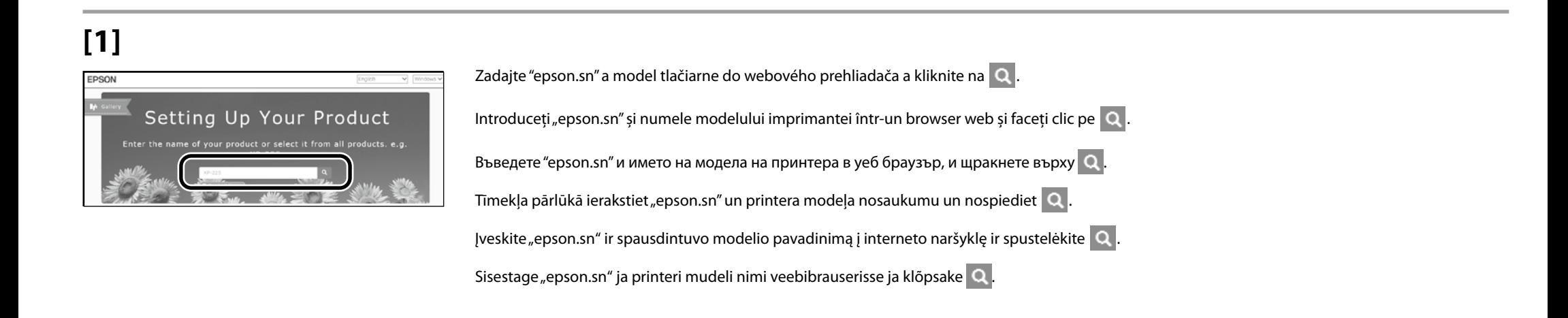

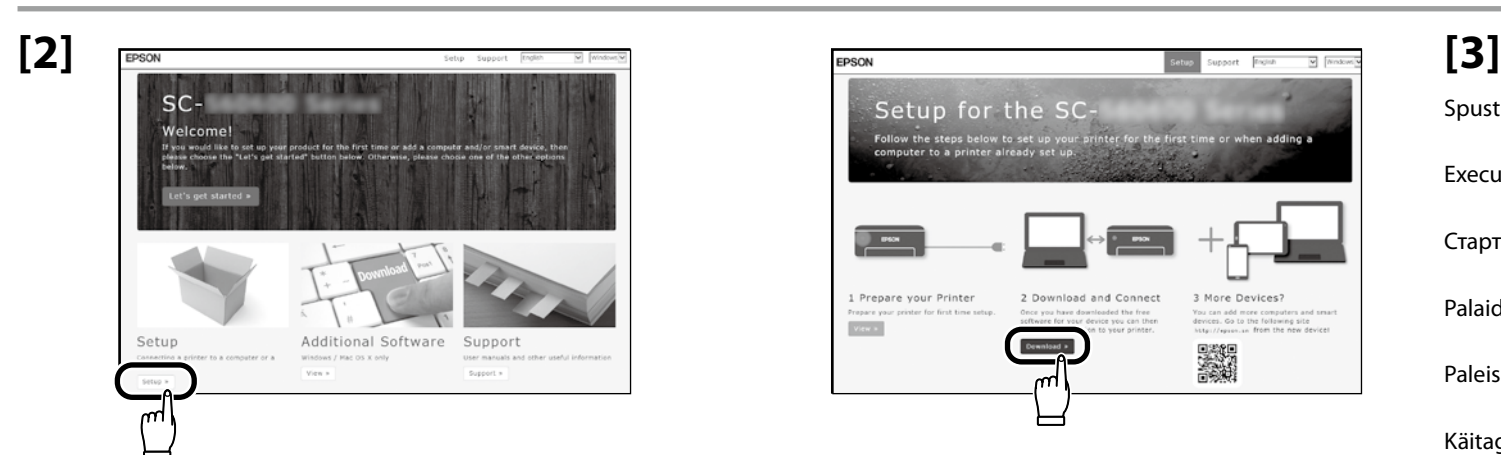

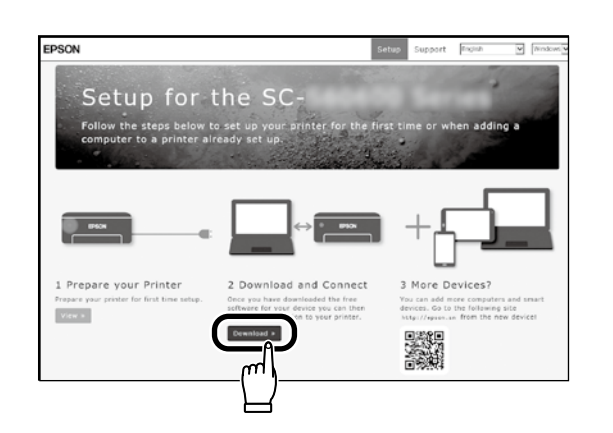

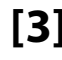

Spustite stiahnutý inštalačný súbor. Executați programul de instalare descărcat. Стартирайте изтеглената програма за инсталиране. Palaidiet lejupielādēto instalētāju. Paleiskite parsisiųstą diegimo programą. Käitage alla laaditud installija.

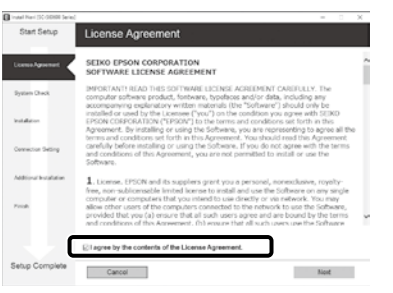

Inštaláciu dokončite podľa pokynov na obrazovke.

Urmați instrucțiunile afișate pe ecran pentru a finaliza instalarea.

Следвайте инструкциите на екрана, за да завършите инсталирането.

Izpildiet ekrānā redzamos norādījumus, lai pabeigtu instalēšanu.

Baikite diegti laikydamiesi ekrane pateiktų nurodymų.

Installimise lõpetamiseks järgige ekraanil kuvatavaid juhiseid.

#### **Windows**

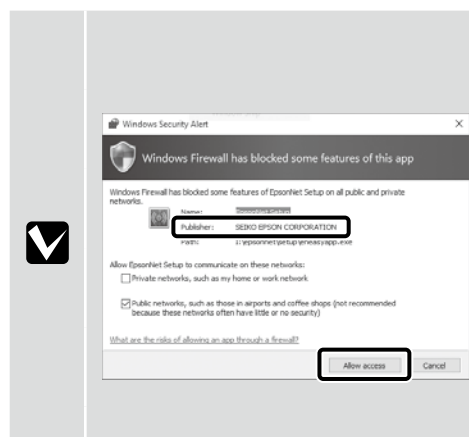

Ak sa objaví toto kontextové okno, uistite sa, že vydavateľ je "SEIKO EPSON CORPORATION" a potom kliknite na položku **Allow access (Povoliť prístup)**.

Dacă apare această casetă de dialog, asigurați-vă că editorul este "SEIKO EPSON CORPORATION", apoi faceti clic pe **Allow access (Se permite accesul)**.

Ако се появи диалогов прозорец, убедете се, че издателят на софтуера е "SEIKO EPSON CORPORATION", след което щракнете върху **Allow access (Разреши достъпа)**.

Ja parādās šāds dialoglodziņš, pārliecinieties, ka izdevējs ir "SEIKO EPSON CORPORATION", un pēc tam noklikšķiniet opciju **Allow access (Atļaut piekļuvi)**.

Jei pasirodo šis dialogo langas, įsitikinkite kad leidėjas yra "SEIKO EPSON CORPORATION", tuomet paspauskite **Allow access (Leisti prieigą)**.

Kui ilmub see dialoogiaken, veenduge, et väljaandja on "SEIKO EPSON CORPORATION", ning seejärel klõpsake **Allow access (Luba juurdepääs)**.

Ak sa zobrazí vyššie uvedené dialógové okno, nezabudnite kliknúť na **Install (Inštalovať)**.

- **STI Windows Security** Would you like to install this device software **Name: EPSON Printers**<br>Publisher: SEIKO EPSON **N Install Ilsteni f** not Always trust software from "SEIKD EPSO"
- 
- Asigurați-vă că faceți clic pe **Install (Instalare)** dacă se afișează dialogul de mai sus.

Непременно щракнете върху **Install (Инсталиране)**, ако се покаже горният диалог.

Ja tiek parādīts iepriekš redzamais dialogs, noklikšķiniet uz **Install (Instalēt)**.

Jei bus parodytas pirmiau pateiktas dialogo langas, spustelėkite **Install (įdiegti)**.

Kui kuvatakse ülalolev dialoog, klõpsake **Install (Installi)**.

Používatelia Epson Edge Print ho teraz môžu nainštalovať podľa popisu v nasledujúcej časti.

Utilizatorii Epson Edge Print acum pot instala după cum este descris în secțiunea următoare.

Потребителите на Epson Edge Print сега могат да го инсталират както е описано в следващия раздел.

Epson Edge Print uzstādīšanu, kā norādīts nākamajā nodaļā.

"Epson Edge Print" naudotojai gali jį įdiegti taip, kaip aprašyta kitame skyriuje.

Epson Edge Print kasutajad saavad nüüd installida vastavalt eelmisele jaotise kirjeldustele.

**Inštalácia nástroja Epson Edge Print Instalarea Epson Egde Print Инсталиране на Epson Edge Print Epson Edge Print instalēšana "Epson Edge Print" diegimas**

**Rakenduse Epson Edge Print installimine**

Nainštalujte Epson Edge Print do počítača, do ktorého ste nainštalovali základný softvér. Softvér potrebný na inštaláciu Epson Edge Print je k dispozícii online. Uistite sa, že je počítač pripojený k internetu a potom prejdite na URL adresu, ktorá je vytlačená na liste v balení Epson Edge Print.

Instalați Epson Edge Print pe calculatorul pe care ați instalat software-ul de bază. Software-ul necesar pentru a instala Epson Edge Print este disponibil online; asigurati-vă că ati conectat computerul la internet și apoi accesați adresa URL tipărită pe foaia din pachetul Epson Print Package.

Инсталирайте Epson Edge Print на компютъра, където сте инсталирали основния софтуер. Софтуерът, необходим за инсталирането на Epson Edge Print е наличен онлайн; уверете се, че компютърът е свързан с интернет и след това посетете URL адреса, отпечатан върху опаковката на Epson Edge Print.

Uzstādiet Epson Edge Print datorā, kurā uzstādījāt pamata programmatūru. Epson Edge Print instalēšanai nepieciešamā programmatūra ir pieejama tiešsaistē; pārliecinieties, ka dators ir savienots ar internetu, un pēc tam piekļūstiet URL adresei, kas uzdrukāta uz Epson Edge Print iepakojuma.

Idiekite "Epson Edge Print" į kompiuterį, į kurį įdiegėte pagrindinę programinę įrangą. Programinė įrangą, kurios reikia diegiant "Epson Edge Print", pasiekiama internetu; patikrinkite, kad kompiuteris būtų prijungtas prie interneto, tada eikite į "Epson Edge Print" pakuotės lape nurodytą URL.

Installige Epson Edge Print arvutisse, kuhu installisite põhitarkvara. Epson Edge Printi installimiseks vajalik tarkvara on saadaval veebis. Veenduge, et arvuti oleks Internetiga ühendatud ja minge seejärel paketi Epson Edge Print lehele prinditud URL-ile.

Eesti **Slovenčina / Română / Български език / Latviešu / Lietuvių / Eesti** Български език / Latviešu / Lietuvių / Slovenčina / Română /

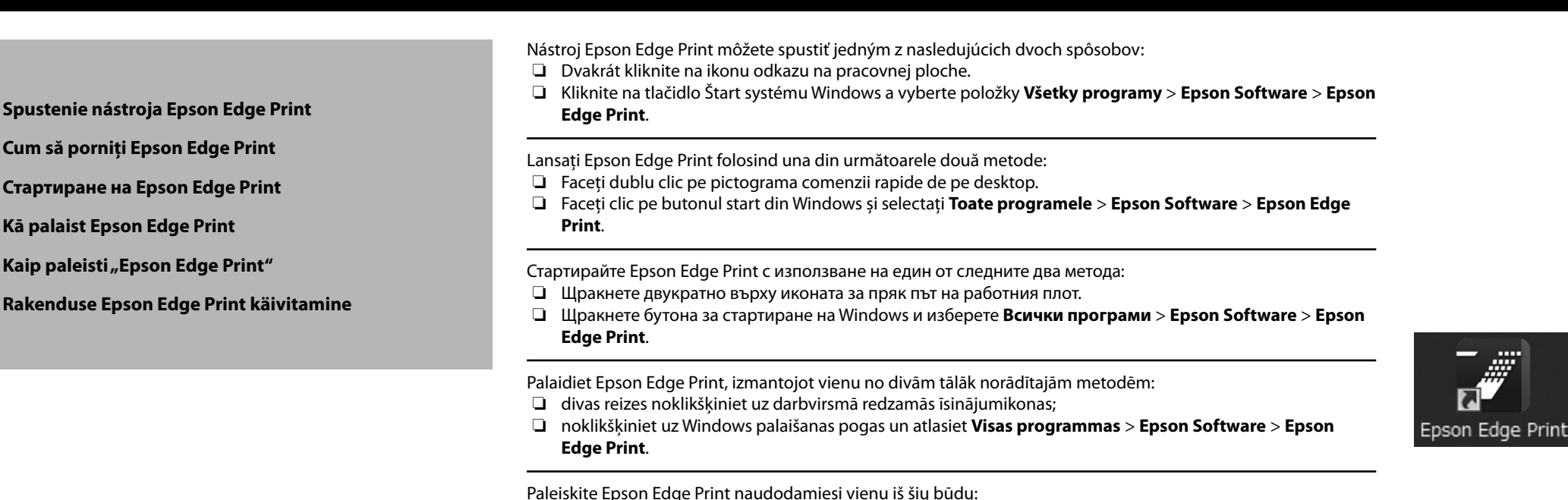

- ❏ Du kartus paspauskite nuorodos piktogramą darbalaukyje.
- ❏ Paspauskite "Windows" paleidimo mygtuką ir pasirinkite **Visos programos** > **Epson Software** > **Epson Edge Print**.

Käivitage Epson Edge Print ühel kahest järgmisest viisist:

- ❏ Tehke topeltklõps töölaua otseteel.
- ❏ Klõpsake Windowsi Start-nupule ja valige **Kõik programmid** > **Epson Software** > **Epson Edge Print**.

Start **Tinish**  $\frac{1}{2}$  $Covet$   $\begin{bmatrix} 1 & Hdp \end{bmatrix}$ 

Pri prvom použití nástroja Epson Edge Print sa zobrazí výzva na prijatie licenčnej zmluvy. Viac informácií nájdete v pomocníkovi nástroja Epson Edge Print.

La prima utilizare a Epson Edge Print veți fi atenționat să acceptați acordul de licență. Pentru mai multe informații consultați Epson Edge Print.

Когато използвате за първи път Epson Edge Print, ще бъдете подканени да приемете лицензното споразумение. Обърнете се към помощната информация за Epson Edge Print за допълнително съдействие.

Pirmo reizi lietojot Epson Edge Print, tiks attēlots aicinājums apstiprināt licences līgumu. Plašāku informāciju skatiet Epson Edge Print palīdzības sadaļā.

Pirmą kartą naudodamiesi Epson Edge Print, jūsų bus prašoma sutikti su leidimo sutikimu. Žr. Epson Edge Print pagalbą, norėdami sužinoti daugiau.

Rakenduse Epson Edge Print esmakordsel kasutamisel palutakse teil nõustuda litsentsilepinguga. Vaadake lisateavet rakenduse Epson Edge Print spikrist.

**Nastavenie hesla (len siete) Setarea unei parola (Doar în reţea)**

**Задаване на парола (само в мрежа)**

**Paroles iestatīšana (tikai tīkliem)**

**Slaptažodžio nustatymas (tik tinklams)**

**Parooli seadmine (ainult võrgud)** constantinum valle võrgud) constantinum valle valle valle valle valle valle va<br>Parooli seadmine (ainult võrgud)

V pripojení k sieti pokračujte nastavením hesla pre ochranu sieťových nastavení. Nezabudnite administrátorské heslo. Informácie o postupe pri zabudnutí hesla nájdete v časti "Riešenie problémov" v Používateľská príručka (online návod).

Într-o conexiune de rețea, continuați cu setarea unei parole pentru protejarea setărilor de rețea. Nu uitați parola de administrator. Pentru informații referitoare la modul de procedare în caz că uitați parola, consultați "Rezolvarea problemelor" din Ghidul utilizatorului (manual online).

В условията на мрежова връзка, продължете със задаване на парола за защита на мрежовите настройки. Не забравяйте паролата на администратора. За информация как да постъпите, в случай че забравите паролата си, вижте "Решаване на проблеми" в "Ръководство на потребителя" (онлайн ръководство).

Tīkla savienojuma sadaļā iestatiet paroli, lai aizsargātu tīkla iestatījumus.

Neaizmirstiet administratora paroli. Informāciju par to, kā rīkoties, ja parole ir aizmirsta, skatiet Lietotāja rokasgrāmata (tiešsaistes rokasgrāmata) sadaļā "Problēmu risināšana".

Užmezgę tinklo ryšį, įveskite slaptažodį tinklo nuostatoms apsaugoti.

Nepamirškite administratoriaus slaptažodžio. Informacijos apie tai, ką daryti pamiršus slaptažodį, ieškokite skyriuje "Problemų spendimas", kurį rasite dokumente Vartotojo vadovas (internetiniame vadove).

Kui kasutate võrguühendust, jätkake parooli seadmisega võrgusätete kaitsmiseks.

Ärge unustage administraatori parooli. Teavet parooli unustamise korral vajalike toimingute kohta leiate Kasutusjuhendi jaotisest "Probleemilahendaja" i (võrgujuhendis).

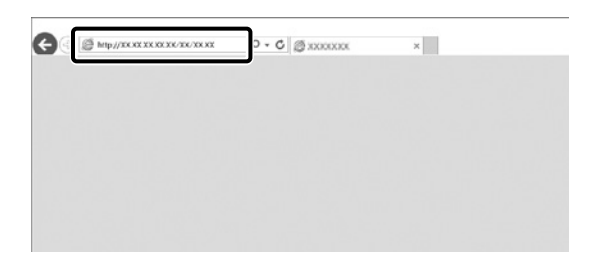

Otvorte svoj webový prehliadač a zadajte IP adresu tlačiarne do panelu s adresou. Deschideti browserul web și introduceți adresa IP a imprimantei în bara de adrese. Отворете своя уеб браузър и въведете IP адреса на принтера в адресната лента. Atveriet tīmekļa pārlūku un adrešu joslā ievadiet printera IP adresi. Atverkite interneto naršyklę ir į adreso juostą įveskite spausdintuvo IP adresą. Avage veebilehitseja ning sisestage aadressiribale printeri IP-aadress.

## **[2]**

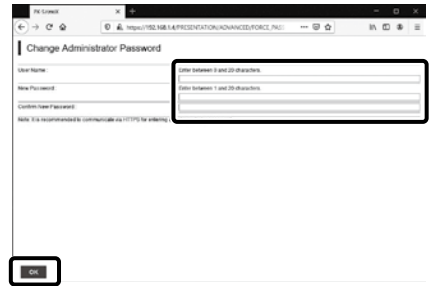

Nastavte svoje heslo a potom zatvorte webový prehliadač. Setați parola dorită după care închideți browserul web. Задайте желаната парола и затворете уеб браузъра. Lestatiet vēlamo paroli un aizveriet tīmekļa pārlūku. Nustatykite norimą slaptažodį ir užverkite interneto naršyklę. Seadke sobiv parool ja seejärel sulgege veebilehitseja.

SK **Používanie tlačiarne** RO **Utilizarea imprimantei**

LT **Spausdintuvo naudojimas** ET **Printeri kasutamine**

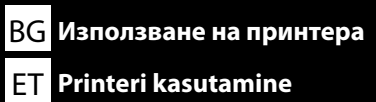

<span id="page-39-0"></span>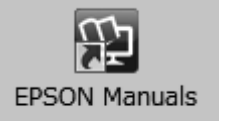

Potom vložte papier a začnite tlačiareň používať.

Príručky môžete otvoriť kliknutím na ikonu **Príručky EPSON** vytvorenej na pracovnej plochej vášho počítača.

Ikona **Príručky EPSON** sa vytvorila pri inštalovaní príručiek podľa odstavca "Inštalácia softvéru" v predchádzajúcej časti.

#### **Ikona "Príručky EPSON" chýba**

Ak sa na pracovnej ploche nenachádza ikona **Príručky EPSON**, zadajte do prehliadača "epson.sn" a nasledujte kroky uvedené nižšie pre zobrazenie príručiek online.

1. Uveďte model tlačiarne.

2. Kliknite na možnosť **Podpora** > **Návod na internete**.

Apoi, încărcaţi media şi începeţi să utilizaţi imprimanta.

Puteți să deschideți manualele făcând clic pe pictograma **Manualele EPSON** care este creată pe desktopul computerului dvs.

Pictograma **Manualele EPSON** este creată atunci când se instalează manuale prin utilizarea opţiunii "Instalarea software-ului" în sectiunea precedentă.

#### **Nicio pictogramă "Manualele EPSON"**

Dacă pe ecran nu se afișează nicio pictogramă **Manualele EPSON**, vizitați http://epson.sn/ într-un browser de web și urmați pașii de mai jos pentru a vizualiza manualele online.

1. Introduceți modelul imprimantei.

2. Faceți click pe **Asistenţă** > **Manual online**.

След това заредете носител и започнете да използвате принтера.

Можете да отворите ръководствата, като щракнете върху иконата **Ръководства на EPSON**, създадена на работния плот на Вашия компютър.

Иконата **Ръководства на EPSON** се създава, когато ръководствата са инсталирани с помощта на "Инсталиране на софтуера" в предишния раздел.

#### **Няма икона "Ръководства на EPSON"**

Ако няма икона **Ръководства на EPSON** върху работния плот, въведете "epson.sn" в уеб браузъра и следвайте стъпките по-долу, за да видите ръководствата онлайн.

1. Въведете модела на принтера.

2. Щракнете **Поддръжка** > **Онлайн ръководство**.

Pēc tam pievienojiet datu nesēju un sāciet lietot printeri.

Rokasgrāmatas var atvērt, noklikšķinot uz **"EPSON" rokasgrāmatas** ikonas datora darbvirsmā. Ikona **"EPSON" rokasgrāmatas** parādās, kad rokasgrāmatas instalē, izmantojot iepriekšējās sadaļas norādi Programmatūras instalēšana.

#### **Nav ikonas "EPSON" rokasgrāmatas**

Ja uz darbvirsmas nav ikonas **"EPSON" rokasgrāmatas** ievadiet tīmekļa pārlūkā "epson.sn" un veiciet turpmāk norādītās darbības, lai apskatītu rokasgrāmatas tiešsaistē. 1. Ievadiet printera modeli.

2. Noklikšķiniet uz **Atbalsts** > **Tiešsaistes rokasgrāmata**.

Tada įdėkite popierių ir pradėkite naudotis spausdintuvu.

Vadovus galite atverti spustelėję piktogramą **"EPSON" instrukcijos**, sukurtą kompiuterio darbalaukyje.

Piktograma "**EPSON" instrukcijos** sukuriama, jei instrukcijos įdiegiamos vadovaujantis nurodymais, pateikiamais ankstesnio skyriaus skirsnyje "Programinės įrangos diegimas".

#### **Nėra "EPSON" instrukcijos piktogramos**

Jei darbalaukyje nėra **"EPSON" instrukcijos** piktogramos, interneto naršyklėje įveskite "epson.sn" ir atlikite toliau nurodytus veiksmus, kad peržiūrėtumėte instrukcijas internete.

1. Įveskite spausdintuvo modelį.

2. Spustelėkite **Pagalba** > **Internetinis vadovas**.

Järgmiseks laadige paber ja alustage printeri kasutamist.

Juhendite avamiseks klõpsake ikooni **Epsoni juhendid** arvuti töölaual.

Ikoon **Epsoni juhendid** luuakse juhendite paigaldamisel, vastavalt eelmise peatüki jaotisele "Tarkvara installimine".

#### **Puudub ikoon "Epsoni juhendid"**

Kui töölaual pole ikooni **Epsoni juhendid**, sisestage veebibrauserisse "epson.sn" ja järgige veebijuhendite lugemiseks allolevaid juhiseid.

1. Sisestage printeri mudel.

2. Klõpsake **Tugi** > **Veebijuhend**.

Ak chcete získať prístup k videám o zavádzaní médií alebo vykonávaní údržby, naskenujte nižšie uvedený QR kód alebo QR kód na štítku pripevnenom na výrobku.

Pentru a accesa videoclipuri privind încărcarea suportului media sau efectuarea lucrărilor de întreținere, scanați codul QR de mai jos sau de pe eticheta lipită pe produs.

За достъп до видеоклипове относно зареждането на носител или дейности по поддръжката, сканирайте QR кода под или върху етикета, закрепен към продукта.

Lai piekļūtu videoklipiem par drukas materiāla ievietošanu vai tehniskās apkopes veikšanu, noskenējiet QR kodu, kas atrodas zem vai uz izstrādājumam piestiprinātās etiķetes.

Norėdami pasiekti vaizdo įrašų apie laikmenų įdėjimą ar našumo užtikrinimą, nuskaitykite QR kodą, kuris nurodytas žemiau arba ant gaminio pritvirtintoje etiketėje.

Laadiva meedia videode avamiseks või hoolduse tegemiseks skannige allolev või tootele kinnitatud sildil olev QR-kood.

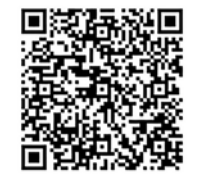